# グラデーション帯域を制限した画像のアミ化

・本資料は、レーザー加工機が正常にセットアップされていることが前提になります。

・本資料は、RSD-SUNMAX シリーズ用制御ソフト LaserCut シリーズが正常にインストールされていることを前提 にしています。

・本資料は、MS Windows 7 上で稼働する Adobe Photoshop CS6 を使用しています。その他の環境・OS や Photoshop のバージョンが異なる場合は、適宜読み替えてください。また、Photoshop のバージョンによっては、本資料で 説明する機能が使用できない場合、あるいは画面表示内容等が異なる場合がありますので、予め留意してくださ い。

・本資料の内容についてはサポート対象外です。お問い合わせ等はお受けできません。

#### 写真の加工(Photoshop のデータ加工)について

レーザー加工機で写真を加工しようとする場合、その作業において大まかに二つの要素があります。

一つは Adobe Photoshop を使用した「データのアミ化」、そしてもう一つは、レーザー加工機の制御用ソフトウ ェア LaserCut シリーズで行う「加工設定」です。

本資料では Photoshop を使用した「データのアミ化」を説明します。

Photoshop を使用した「データのアミ化」は、基本的には、カラー写真をモノクロ二値化する作業です。モノク ロビットマップ画像は網化の必要はありません。モノクロ画像であっても、二値ではない階調付き画像の場合は、 「データのアミ化」が必要になります。

本資料では、グラデーション帯域を制限したアミ化データを作成する手順を説明します。

写真の加工を行う場合、画像内容によって、仕上がりが大きく変わります。データをアミ化する、ということは、 元々の画像の情報量(解像度・色数など)を大幅に削減して、レーザー加工できるようにすることです。従って、 家族、有名人などの肖像写真ならば、粗い情報であっても理解できる場合もありますが、遠景の風景写真などは レーザー加工すると、それがいったい何なのかわからない状態になってしまう場合があります。

「データのアミ化」作業には完璧な仕上がりというものは存在しません。加工設定との兼ね合いで、いくら優れ た仕上がりのデータを作成しても、加工結果は残念なものになってしまう場合があります。 極言すれば、アミ化したデータの内容と加工品質は関わりがありません。加工の仕上がりは LaserCut の加工設 定次第です。しかし、適切なアミ化データは、結果的に LaserCut の加工設定の余裕を広げ、加工失敗の可能性 を低減させます。

### 適用について

本資料で説明するグラデーション帯域幅を制限する方法は一般的な階調で表現する写真の加工には有用です。

しかし通常の階調表現の加工よりも強いレーザーパワーで加工して彫り込み、彫りの深さで階調を表現しようと した場合は、グラデーション帯域幅を制限しません。

加工について

本書は、Photoshop を使用したアミ化の方法を説明します。アミ化データを加工する方法は言及しません。 基本的には、[「グラデーション帯域幅の確認データ」](#page-5-0)~ [「加工結果」](#page-8-0)で確認し、グラデーションがデータの中央 付近でよりよく表現できる加工設定で加工します。

## <span id="page-2-0"></span>グラデーション帯域幅とは

アミ化した画像データをレーザー加工した場合、どのように加工設定を行っても、白 ⇔ 黒 の全領域をグラ デーション表現することはできません。

レーザー加工した際に、階調表現が可能な網状画像の範囲を「グラデーション帯域幅」と言います。

グラデーション帯域に収まるようにデータを作成すれば、レーザー加工仕上がりを大まかに予見でき、かつ、加 工の失敗が低減します。

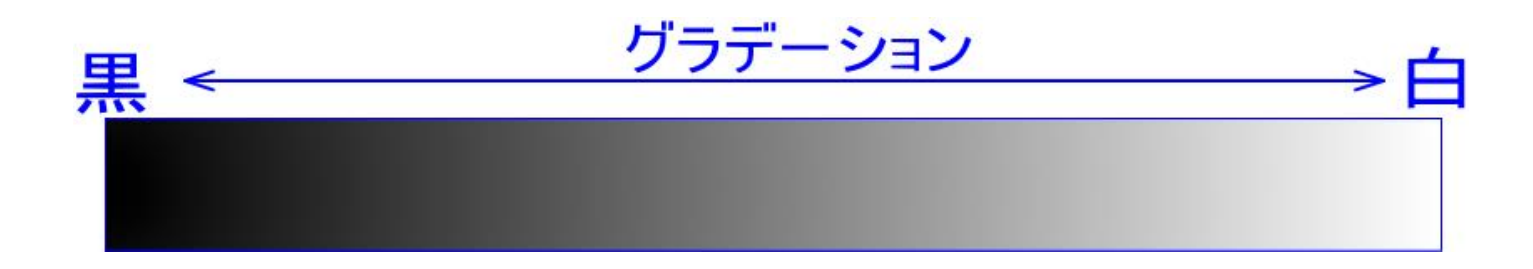

グラデーション帯域は加工素材、加工設定、レーザー加工機のコンディションに依存します。従って、レーザー 加工機各機それぞれについて、実際に任意の加工素材を加工してみて、仕上がりを確認をする必要があります。 経験的には 30%~60%程度に収まります。

黒 100% ⇔ 白 100%のグラデーションデータをレーザー加工すると、加工仕上がりを目視確認したとき、「グ ラデーションが表現されている」と思える領域は、全体の 30%~60% 程度です。

例 30% (加工仕上がりイメージ)

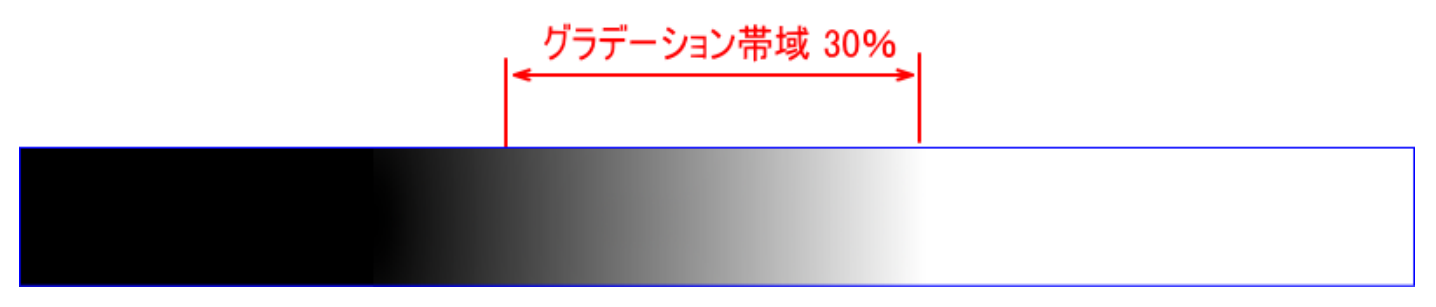

例 60% (加工仕上がりイメージ)

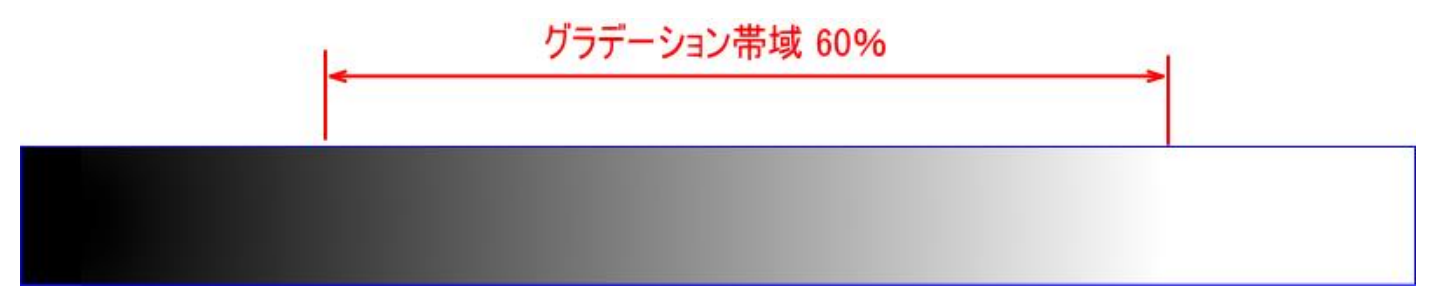

また加工設定によっては、グラデーション帯域中の中心付近にグラデーションが視認できるのはなく、左右どち らかに偏ってしまいます。

例 右に偏っている

加工設定が適切ではない(レーザー出力が強すぎる/スピードが遅すぎる)ため、濃くなり過ぎている。

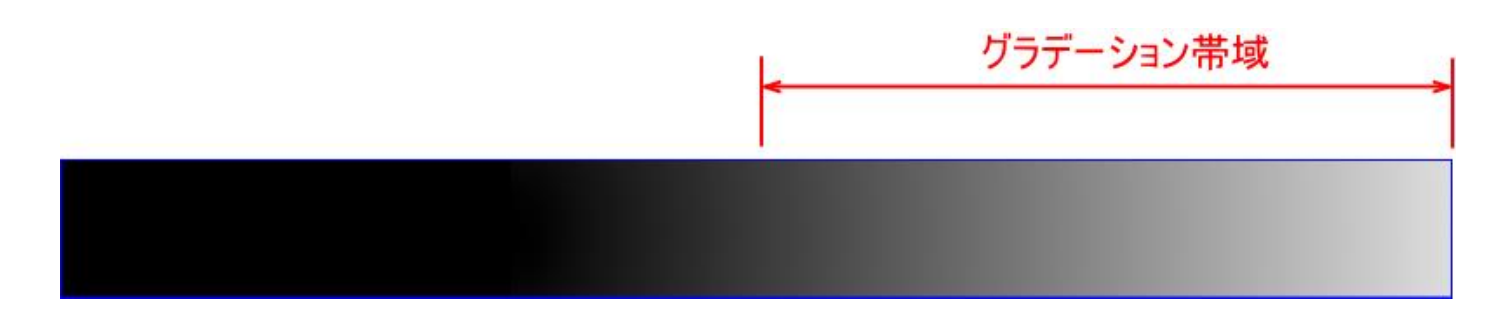

例 左に偏っている

加工設定が適切ではない(レーザー出力が弱すぎる/スピードが速すぎる)ため、薄くなり過ぎている。

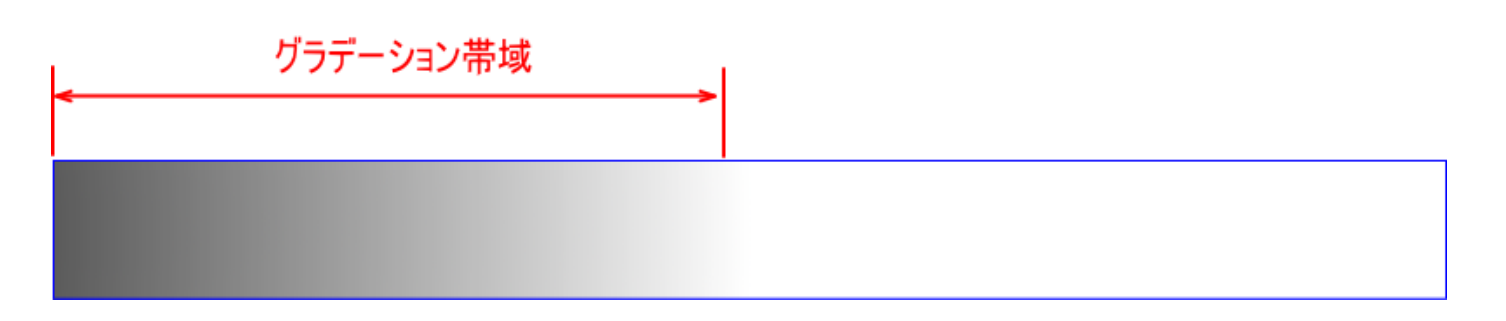

## グラデーション帯域幅の現実的な運用

グラデーション帯域幅を制限するため、実際に加工素材でグラデーションデータを加工し、仕上がりを確認して、 グラデーションが十分に表現されている帯域にのみ制限したデータを使って、実際の画像をレーザー加工した場 合、仕上がりは、淡泊で、立体感がない、メリハリがない、などのあまり好ましくない仕上がりになってしまう 場合があります。

グラデーション帯域幅を制限した場合と、制限しない場合の仕上がりを並べて見比べてみるとわかりますが、階 調表現は、グラデーション帯域幅を制限した方がきれいに出ますが、しかし全体の印象は、制限しない方が良い と感じます。[「グラデーションの帯域幅の確認方法」](#page-7-0)~ [「加工例」](#page-12-0)の一連の流れを参照してください。

グラデーション帯域幅を制限することにより、階調がよく表現され、加工の失敗が少なくなる、という利点があ るものの、仕上がりの全体的な印象が良くない場合がある、そして加工素材、機体のコンディションによってい ちいちグラデーション帯域幅を確認するのも手間であることを踏まえ、現実的な運用を行うための方法を検証し、 策定しました。

100%の仕上がりではありませんが(元々どのように設定しても完全な写真加工は存在しません)、ほとんどの場合、 無調整で、かなり適切な仕上がりが得られる設定です。

#### 現実的な運用でのグラデーション帯域幅の設定

・グラデーション帯域幅の確認データを確認して、おおよそ真ん中付近にグラデーション帯域があることを確認 すること。極端に偏った加工設定は、グラデーション帯域幅以前の問題で、どのようなアミ化データであっても うまく加工できません。

・そして、黒と白、それぞれ 15~20%ずつカットした帯域幅で加工データを作成することです。

上記 2 点を踏まえ、写真加工に必要なアミ化処理の手順は[「アミ化方法」](#page-15-0)で説明します。

実機で加工素材を使って、グラデーション帯域幅を確認するには、以下[「グラデーション帯域幅の確認データ」](#page-5-0) から読み進んでください。

## <span id="page-5-0"></span>グラデーション帯域幅の確認データ

本 PDF ファイルに添付されている「グラデーション帯域幅の確認データ.zip」をデスクトップなどに保存し、解 凍してください。

グラデーション帯域幅の確認データ.zip には、standard\_gradation.psd と standard\_gradation.bmp の二つのフ ァイルが含まれています。

standard-gradation.psd は Photoshop 用のテスト用グラデーションデータです。standard-gradation.psd は、 [「アミ化方法の⑤](#page-25-0) 平均化」まで適用されています。

ファイルを Photoshop で開き、そのまま[「アミ化方法の⑦](#page-40-0) モノクロ 2 階調化」を行って保存すると、LaserCut にインポートしてグラデーション帯域幅テストが行えるデータになります。

また、「アミ化方法の⑦ モノクロ 2 階調化」の前に、[「アミ化方法の⑥](#page-27-0) トーンカーブ」で任意の設定で、グラデ ーション帯域幅を設定したデータを作成することもできます。

standard-gradation.bmp は、グラデーション帯域幅を確認するための標準データです。LaserCut にインポート して使用します。

#### standard-gradation.psd

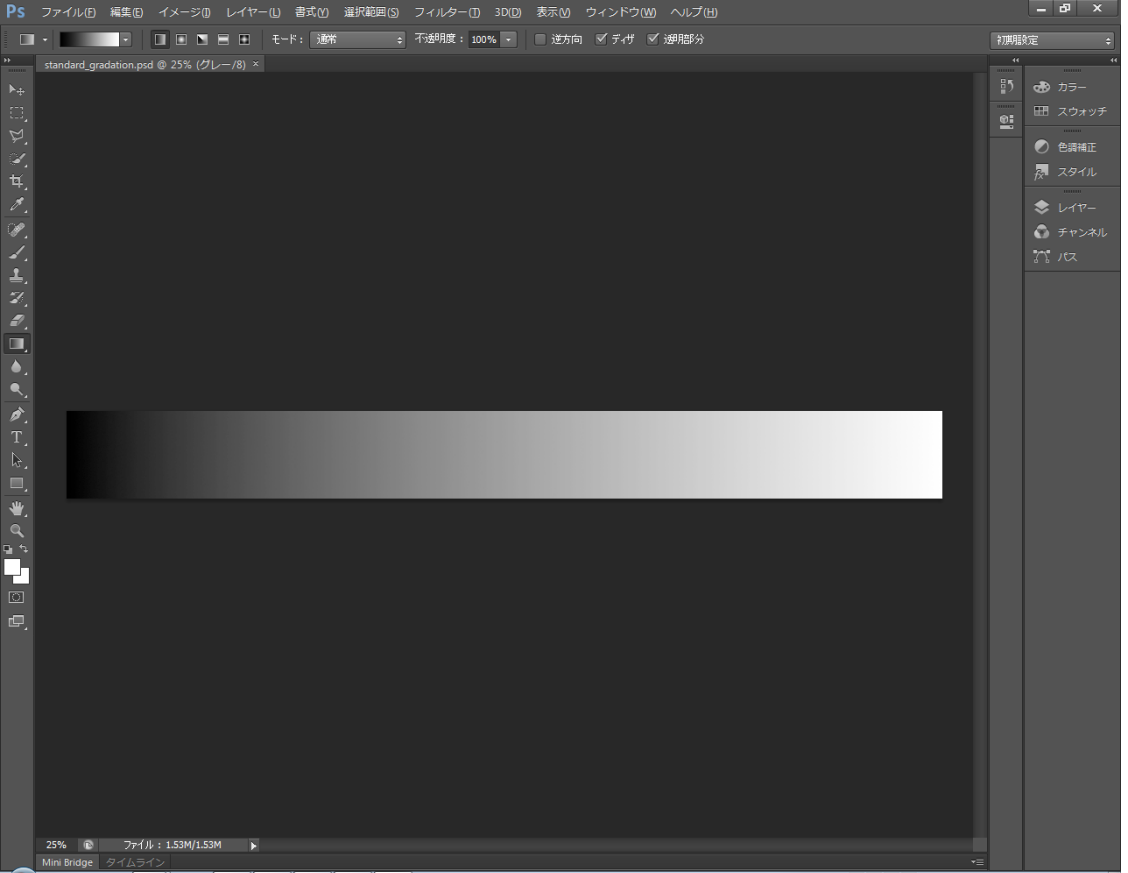

### LaserCut6J にインポートした standard-gradation.bmp

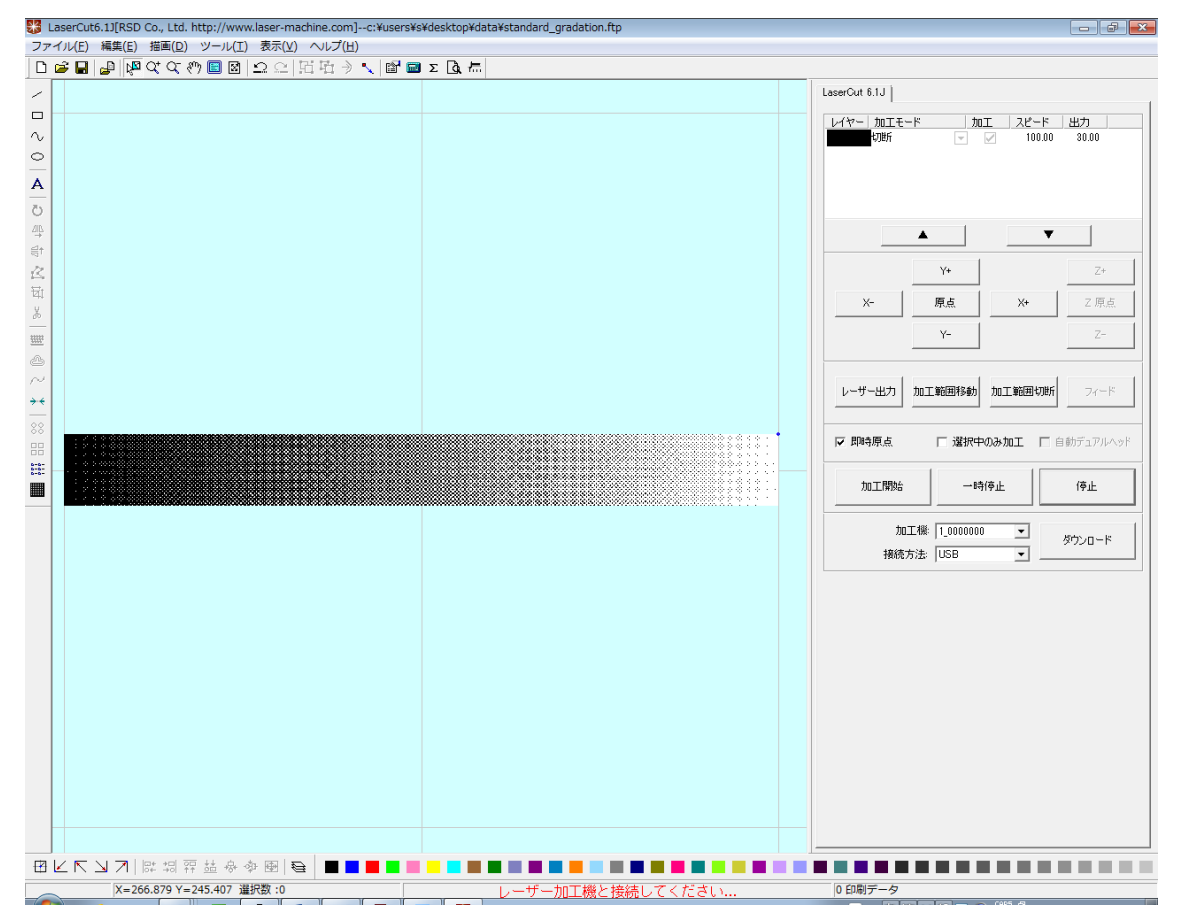

## <span id="page-7-0"></span>グラデーション帯域幅の確認方法

standard-gradation.bmp をインポートして、加工します。 加工設定は機種、機体のコンディション、加工素材よって大きく変化します。 ただし、スピードと出力の兼ね合いを検討し始めると、先に進めないので、とりあえず最も無難な、「スピード固 定」で行います。スピードの設定は固定しておいて、出力の調整で設定を出します。

本資料では、RSD-SUNMAX-LT6040MPC-40W を使用します。 加工設定は下記の通りです。

加工モード : 彫刻 スピード : 300 レーザー出力 : 可変 走査間隔 : 0.025 双方向 : チェックあり リペアなど : なし

スピードは、どの機種でも~400 ぐらいで設定してください。写真加工は素早いレーザー出力の ON/OFF が連続し て行われますが、レーザー出力の応答時間の兼ね合いで、レーザー出力が大きな機種であってもスピードを上げ て加工すると適切な加工結果が得られません。

走査間隔は 0.025 です。0.025 以外の設定にする場合は、データを作り直す必要があります。

## <span id="page-8-0"></span>加工結果

加工素材は木板です。

右端は薄くなるので、データの右上でレーザー照射して、レーザースポットを作ってあります。

レーザー出力は、上から 30、35、40 です。その他の設定はすべて同一です。

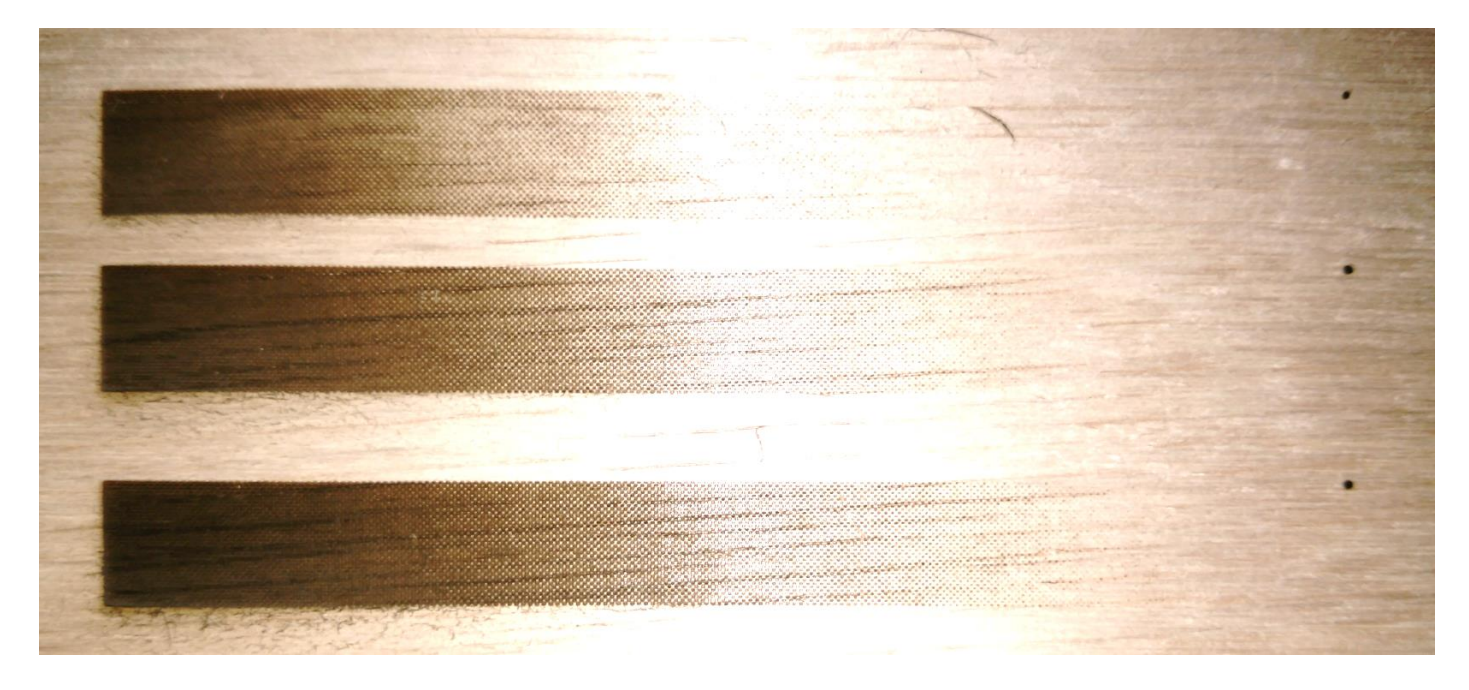

真ん中のレーザー出力が 35%の加工結果をもとにグラデーション帯域幅を確認します。

実際に加工したものを目視で確認すると、濃淡の変化がわかる領域は、100mm の加工データに対して、約 46mm の 間です。

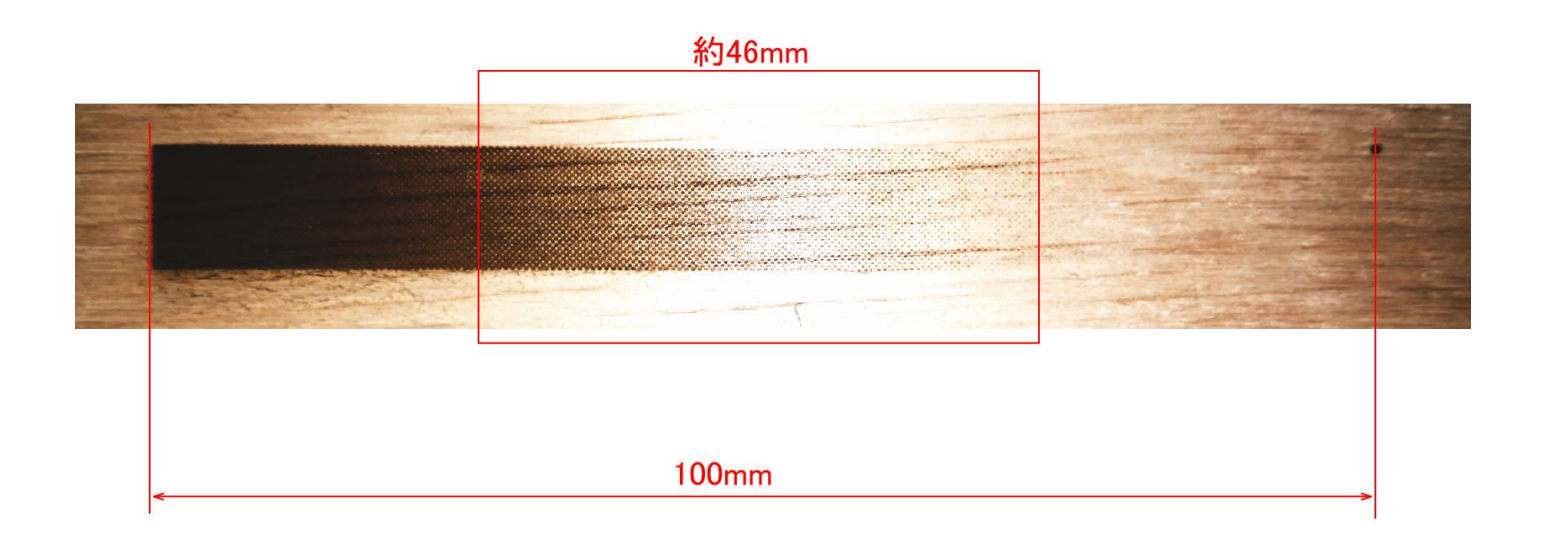

つまり、この木板の場合、スピード設定を 300 で加工すると、「グラデーション帯域幅」は 46[%] ということに なります。

画像ではわかりづらいですが、実際には、加工仕上がりを注視すれば、約 46mm の範囲よりもそれぞれ 10mm 程度 は、階調がある領域が広がっています。

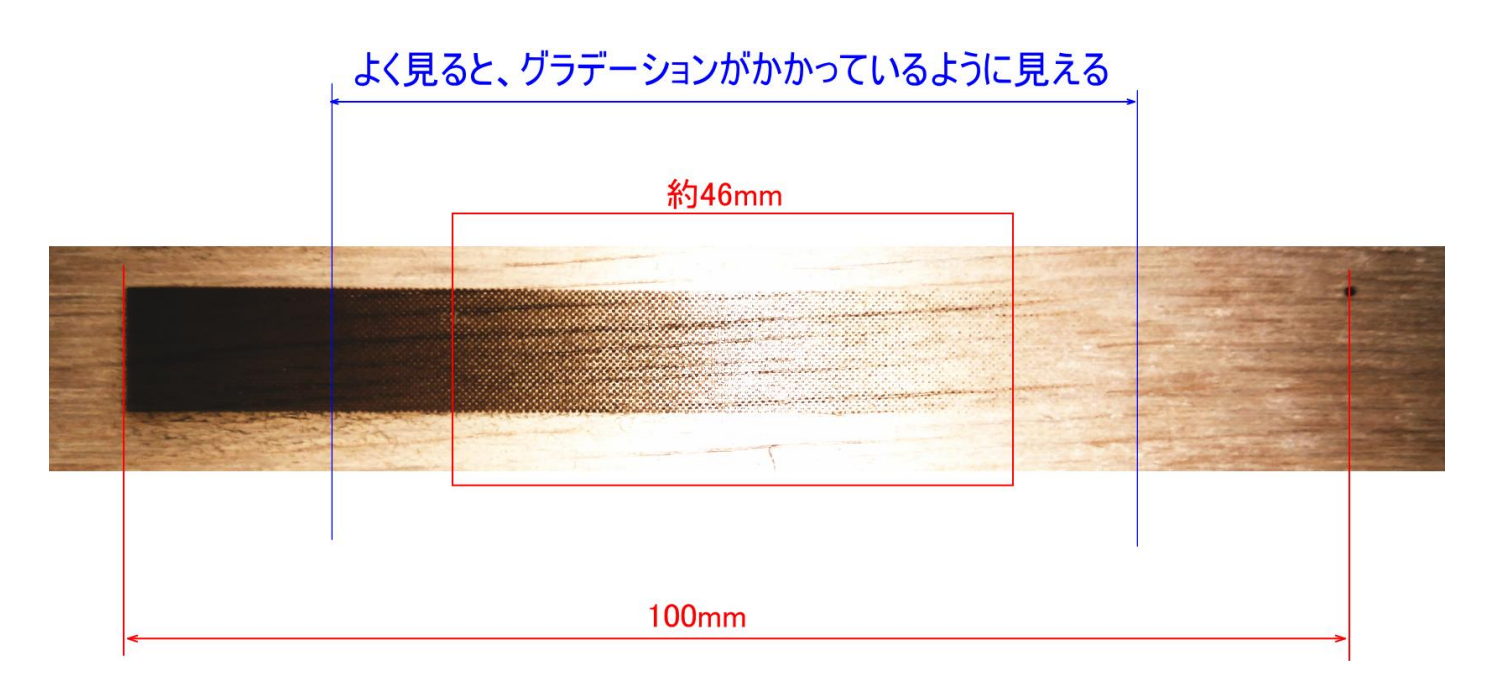

この領域を使うかどうかは検討を要します。加工した際、つぶれたり消えたりする可能性があるので、実際に加 工してみて、仕上がりの印象で判断するしかないと思います。

試行する場合はともかくとして、通常は、グラデーション帯域幅のテストデータを加工してみて、目視で「明ら かに階調がある」と思える範囲(プラスアルファ)に抑えておいた方がよいと思います。

この木板の例でいえば、(この時点では)グラデーション帯域幅は 50%だ、と考えます。

# グラデーション帯域幅が 50%のデータを作成し、加工する

加工結果から 50%のグラデーション帯域幅と決めたので、standard\_gradation.psd からグラデーション帯域幅 が 50%のデータを作成し、加工してみます。

まず Photoshop で standard\_gradation.psd を開きます。

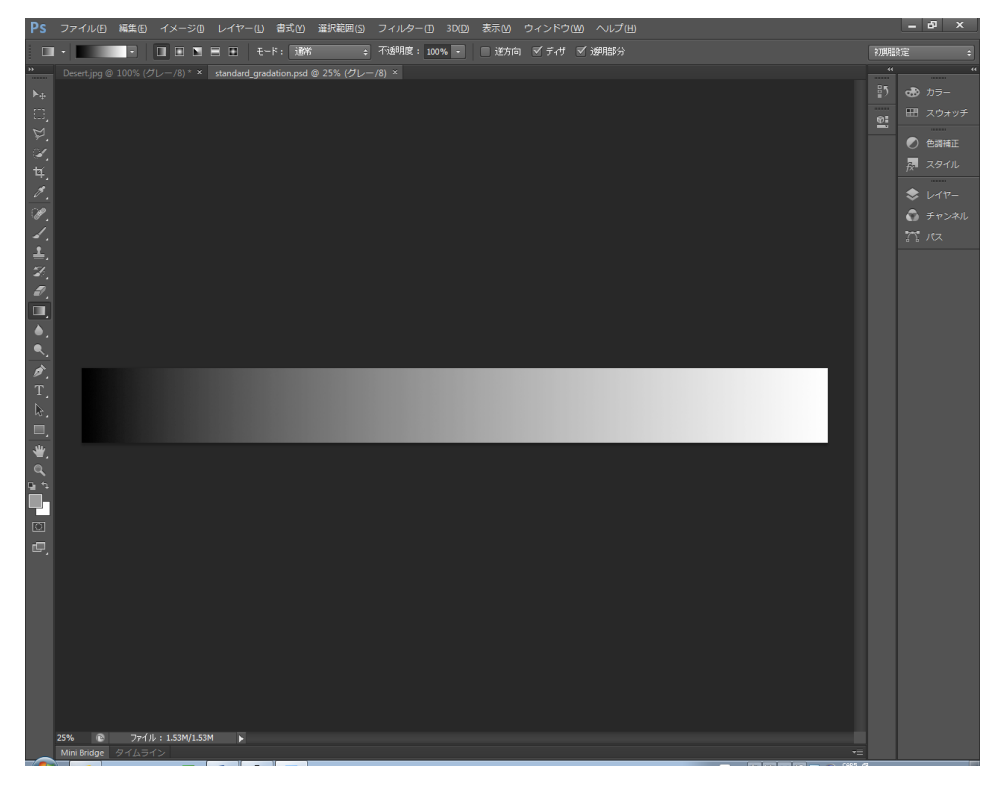

[「アミ化方法⑥](#page-27-0) トーンカーブ」で白と黒それぞれ 25%に設定します。

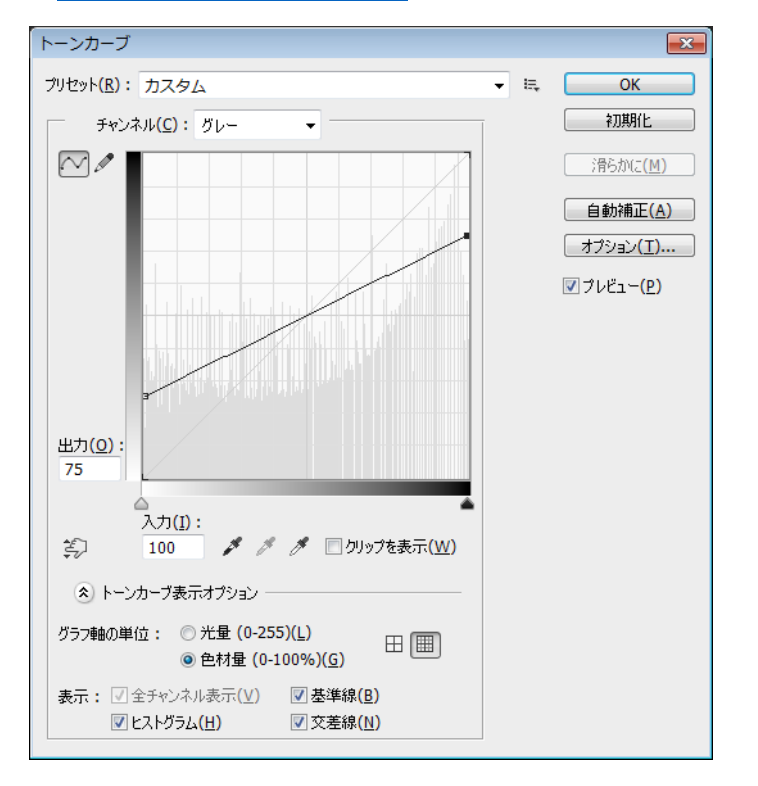

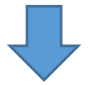

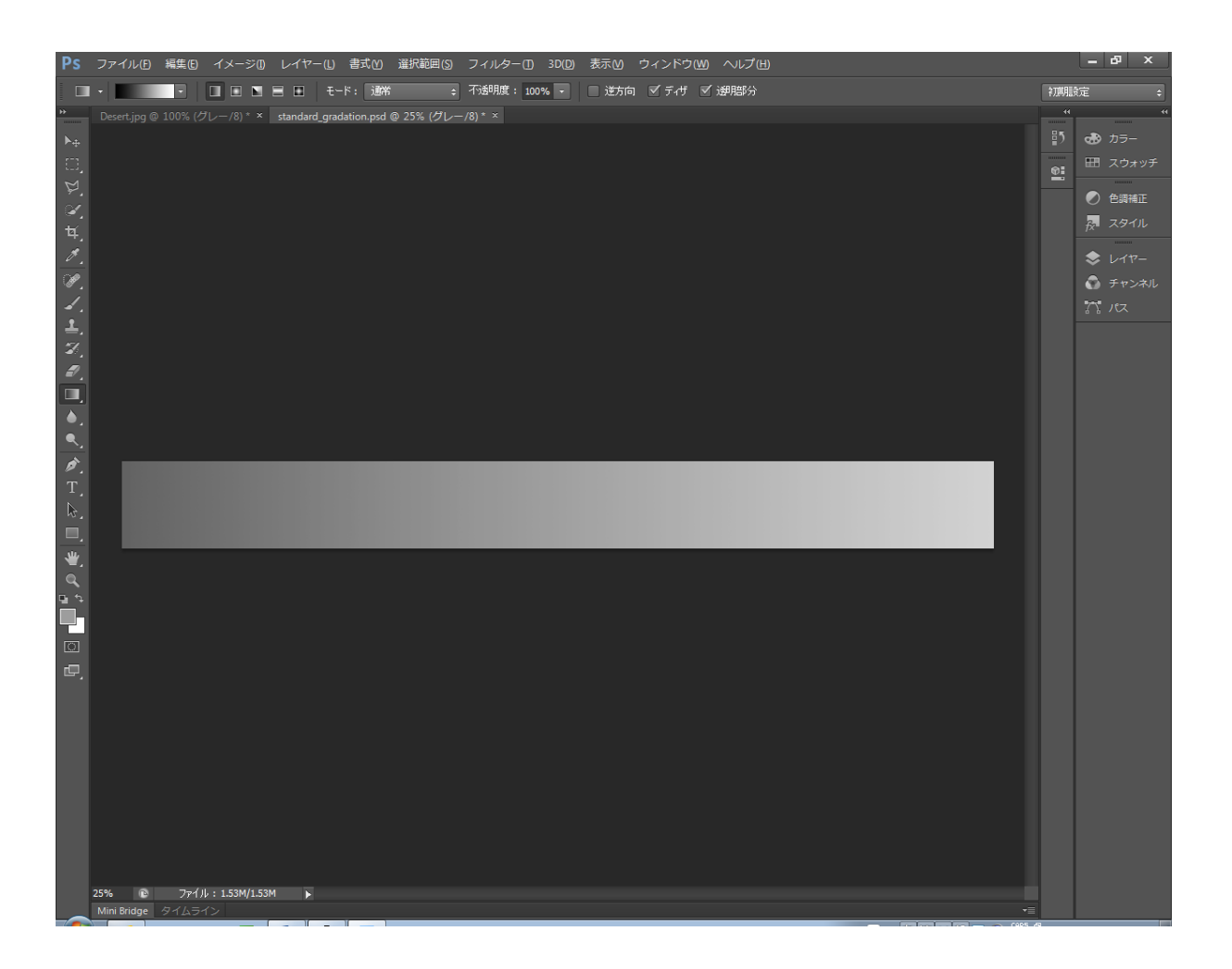

### モノクロ2階調に変換して、保存します。

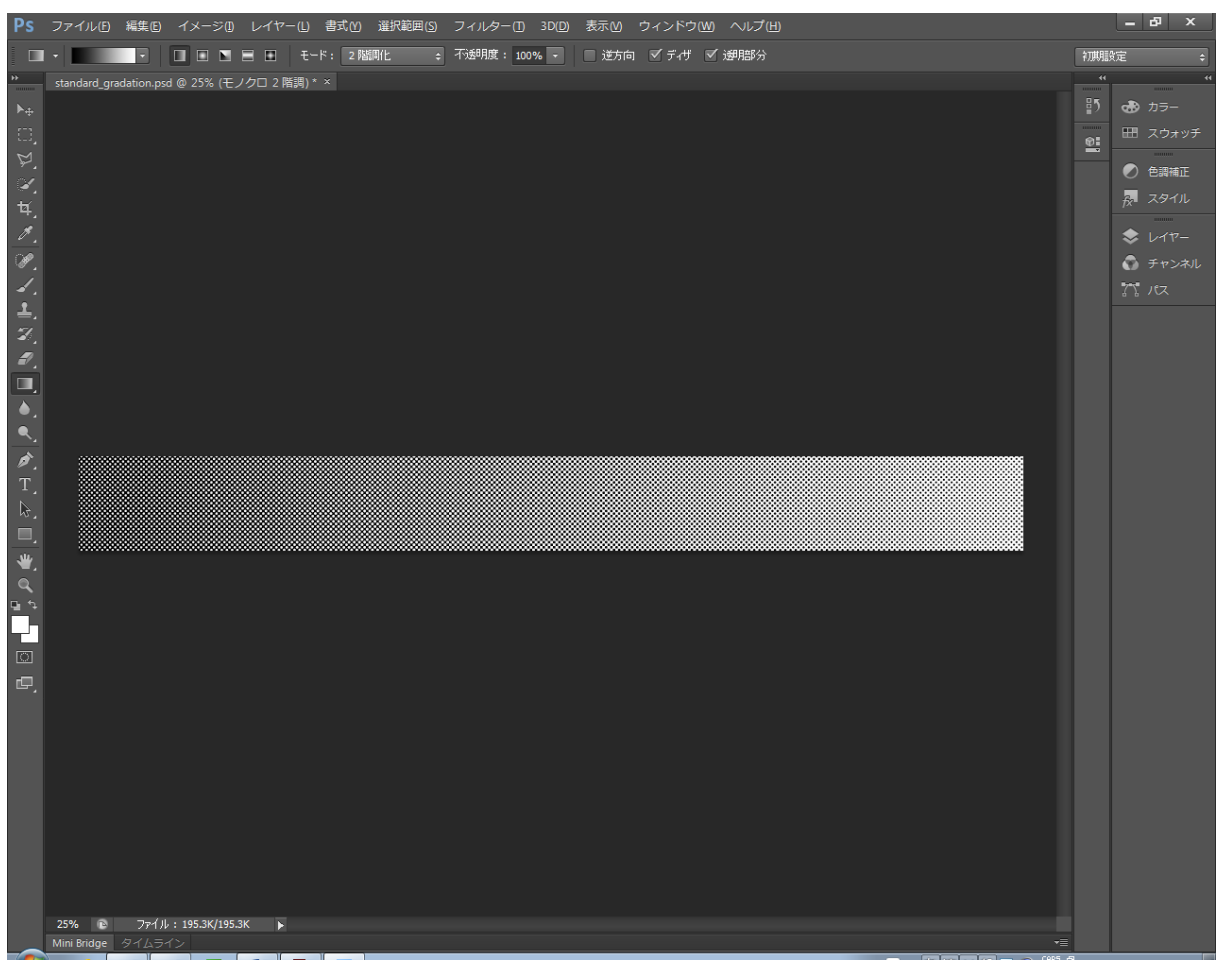

グラデーション帯域幅を 50%に設定したデータを加工すると、下図のようになります。

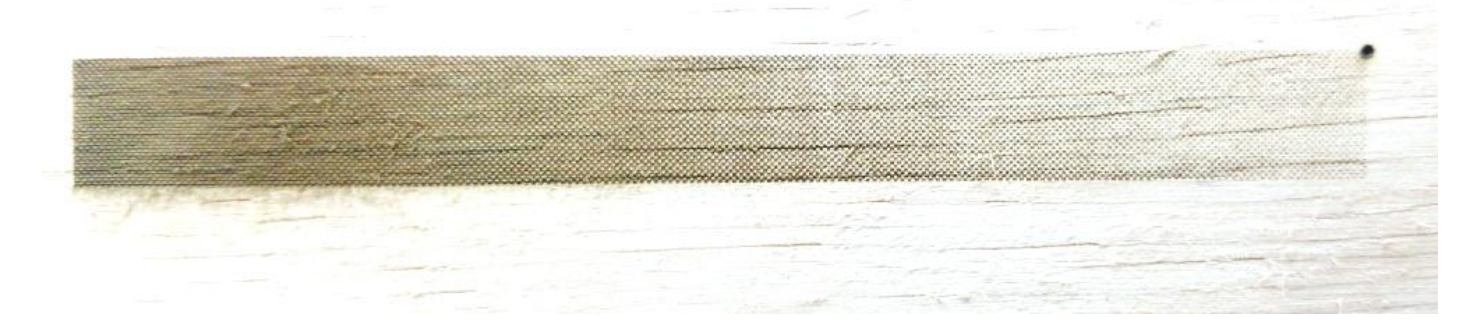

全域で階調表現ができるようになりました。

## <span id="page-12-0"></span>加工例

① [「アミ化方法」](#page-14-0)で使用した、砂漠画像で加工して、比較をします。

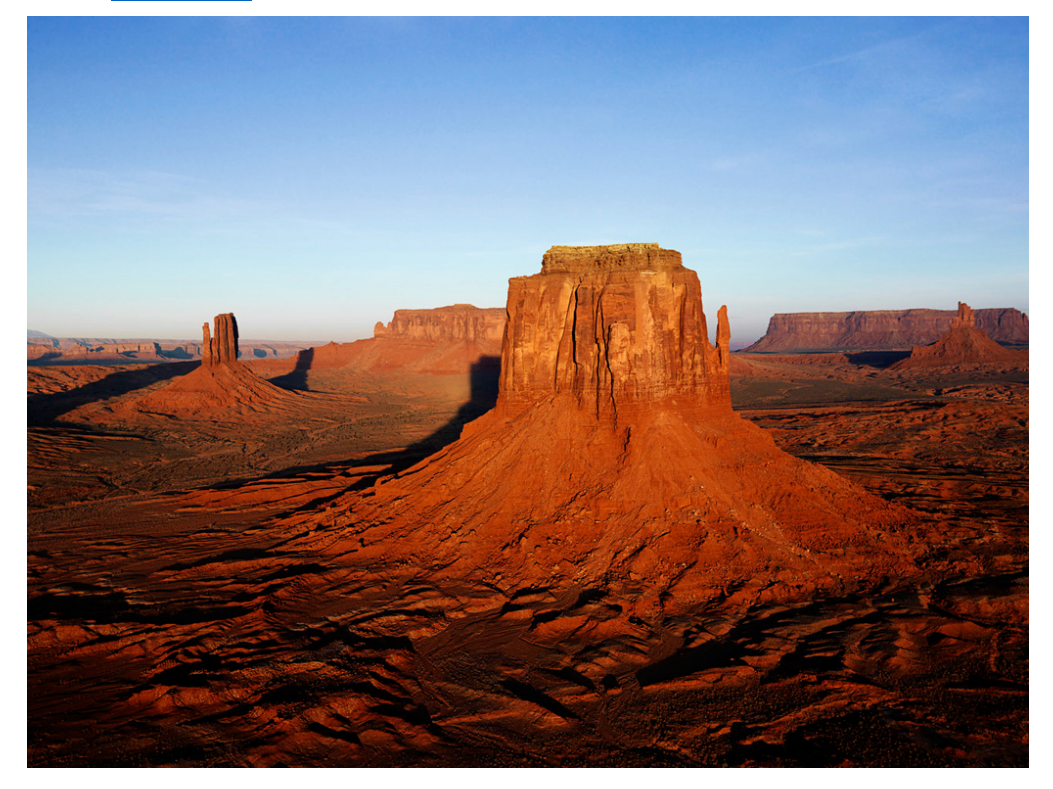

比較は、一般的なアミ化(グレースケール → モノクロ2階調)と、[「アミ化方法」](#page-14-0)の手順で作成したグラデーシ ョン帯域幅が 50%のデータで行います。

加工サイズは幅 100mm で、加工素材は木板です。木板は合板で木目の影響を受けますが、比較の妨げにならない ように場所を選び、画像を左右に並べて同時に加工しています。従って、加工設定は同一で、かつ水温等の外的 影響も同一条件です。

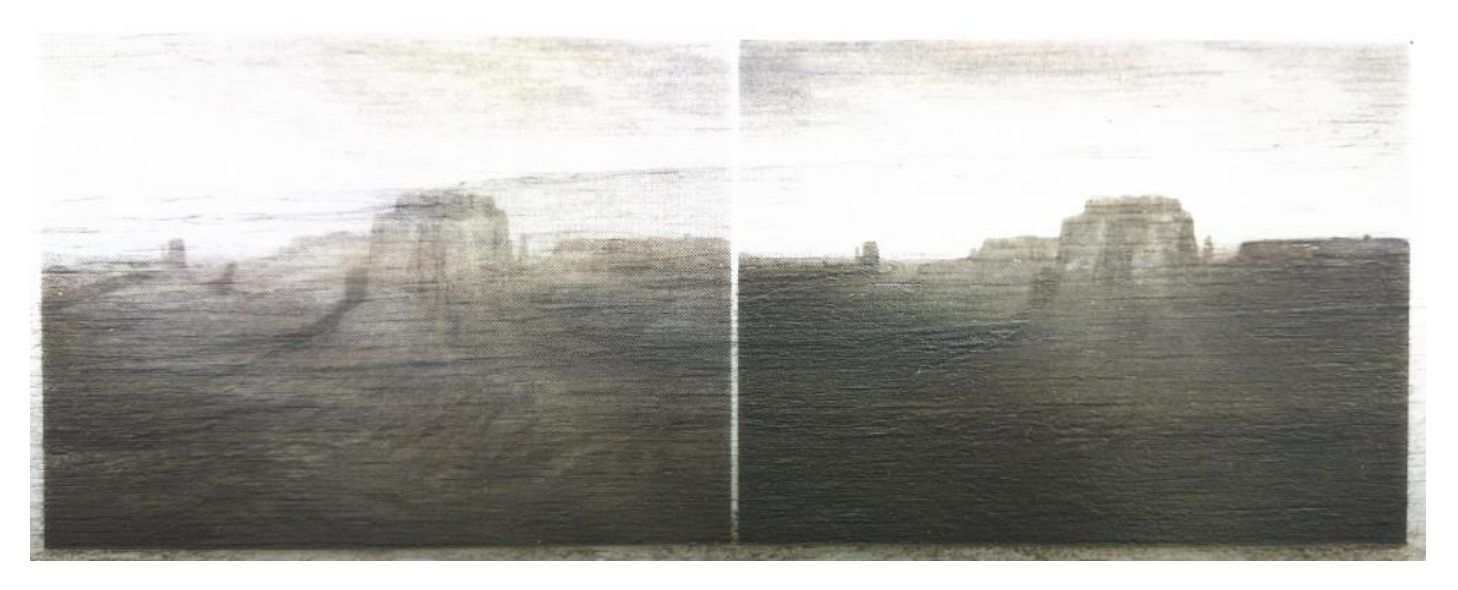

写真ではわかりづらいですが、右の一般的なアミ化画像の加工は、下部の暗い部分はつぶれています。また空の 下の方はほとんどレーザー照射の跡が残っていません。

グラデーション帯域幅50%の場合は、全体的に淡い感じになってしまいますが、ほぼ全域の階調が残っていま す。

② 次に Windows7 のサンプルピクチャのひとつ「コアラ.jpg」を使用して同じ方法で比較をします。

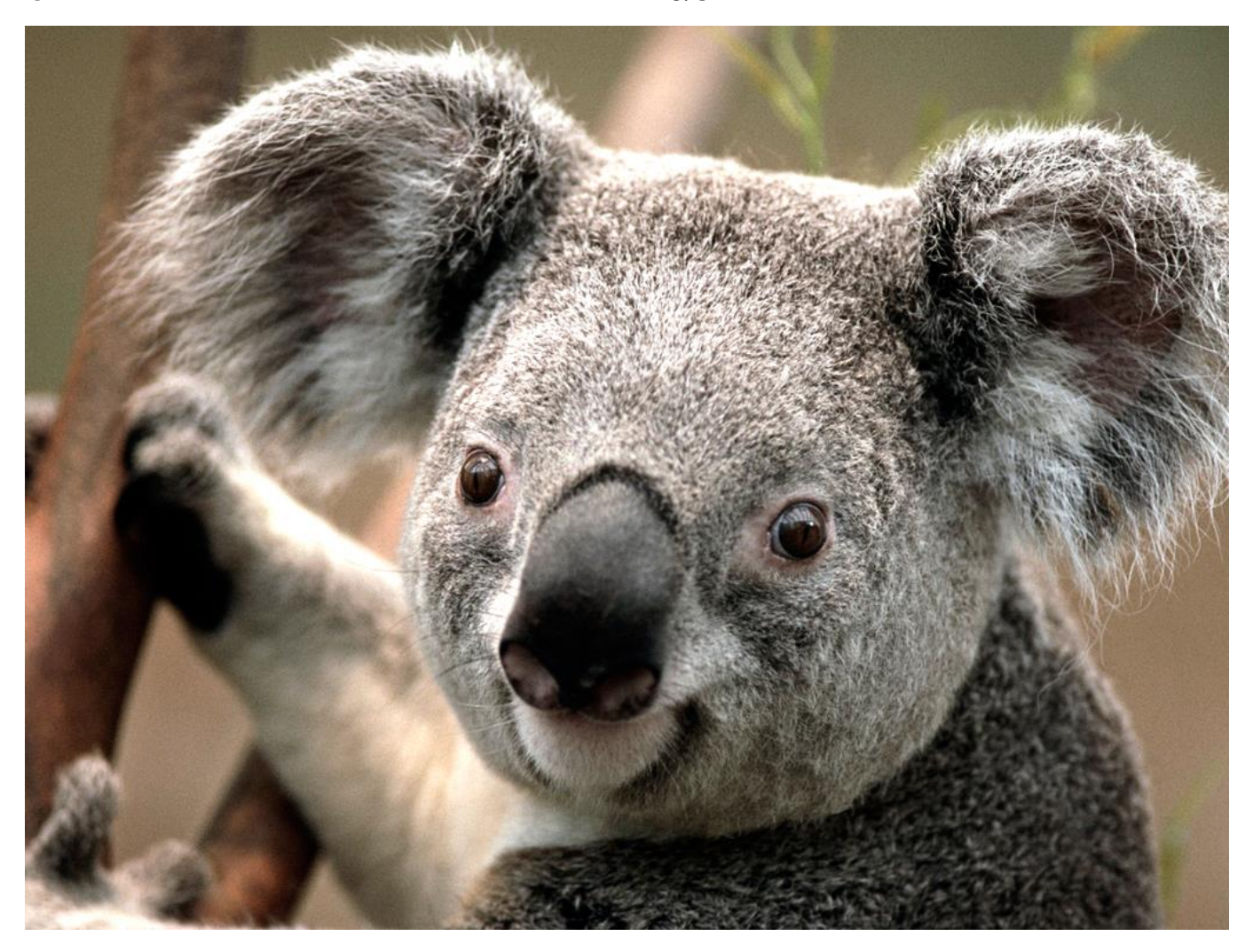

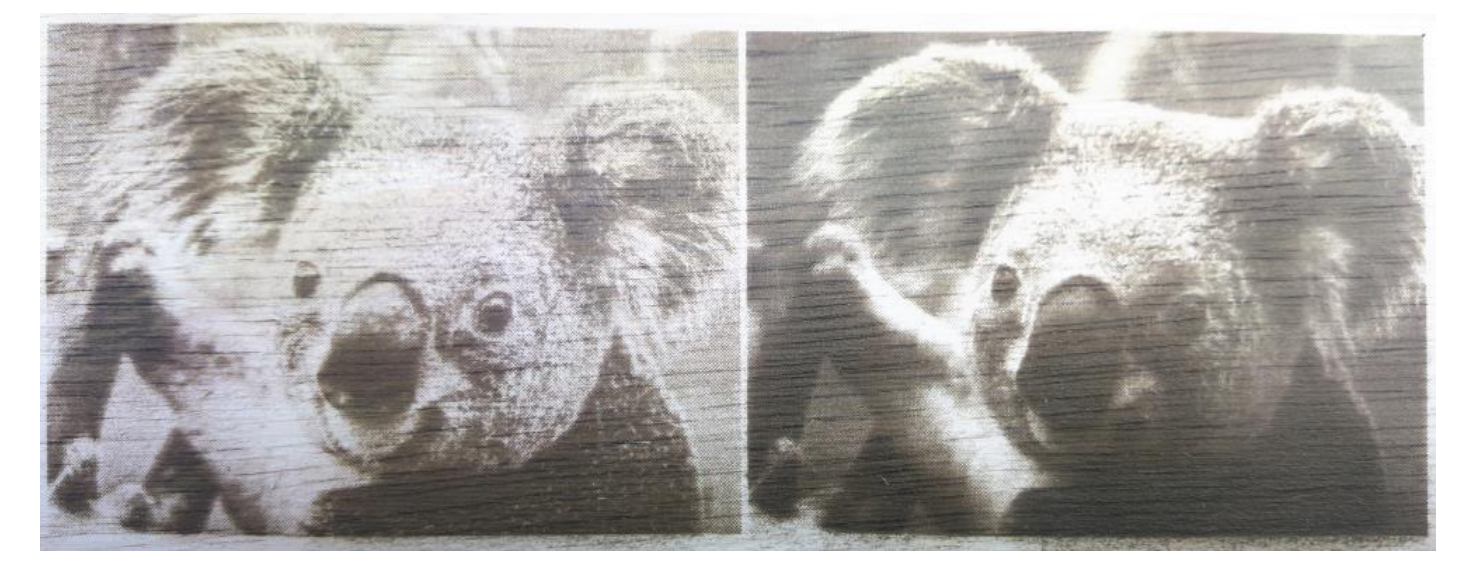

グラデーションがつぶれない、消えない、という点では、グラデーション帯域幅 50%の方がよいと思います。コ アラの腕、背中、耳の毛並みは、明らかにグラデーション帯域幅 50%の方がうまく表現できています。

しかし全体の印象でいえば、グラデーション帯域幅 50%の場合、「淡い」感じになり、一般的なアミ化の方がシ ャープに出ていてよいと感じます。

今回の加工仕上がりは、一般的なアミ化の方が、顔の部分が濃く出ていて、陰影がはっきりしているため立体感 が感じられます。元のカラー写真を確認すると、グラデーション帯域幅 50%の方がより正しいと感じられます が、しかしこの加工例では、細部が潰れていても、一般的なアミ化の方が好印象だと思います。

加工設定のレーザー出力がもう少し高めにした場合は、また印象が違ってくるのは明らかですが、グラデーショ ン帯域幅を設定したデータが常に好印象になるわけではない、ということです。

並べて比較しなければ、グラデーション帯域幅 50%の場合はちゃんとコアラが表現されていて、良い仕上がりで あるといえます。

### グラデーション帯域幅制限の改善

[「加工例」](#page-12-0)のように、グラデーションの表現が出ていさえすれば良い、ということではなく、細部が潰れたとし ても、画像全体の印象はグラデーション帯域幅制限の無い方が良いことがある、ということがわかりました。 そこで、グラデーション帯域を、視認できる結果よりも広げるとどうなるか、という実験を繰り返し、データ内 容、加工素材によって若干差があるものの、「黒と白、それぞれ 15~20%ずつカットした帯域幅で加工データを作 成する」ともっとも良い結果が得られることがわかりました。

この結果は、主観的な要素も多く、写真などで紹介してもわかりづらいので、あえて掲載しません。ユーザー様 の試行、要求加工品質により、もっと違った結論になる可能性はあります。

<span id="page-14-0"></span>以下、グラデーション帯域幅を制限したアミ化方法の手順の紹介です。

<span id="page-15-0"></span>以下の手順では、Windows7 のサンプルピクチャのひとつ「砂漠.jpg」を使用して説明します。

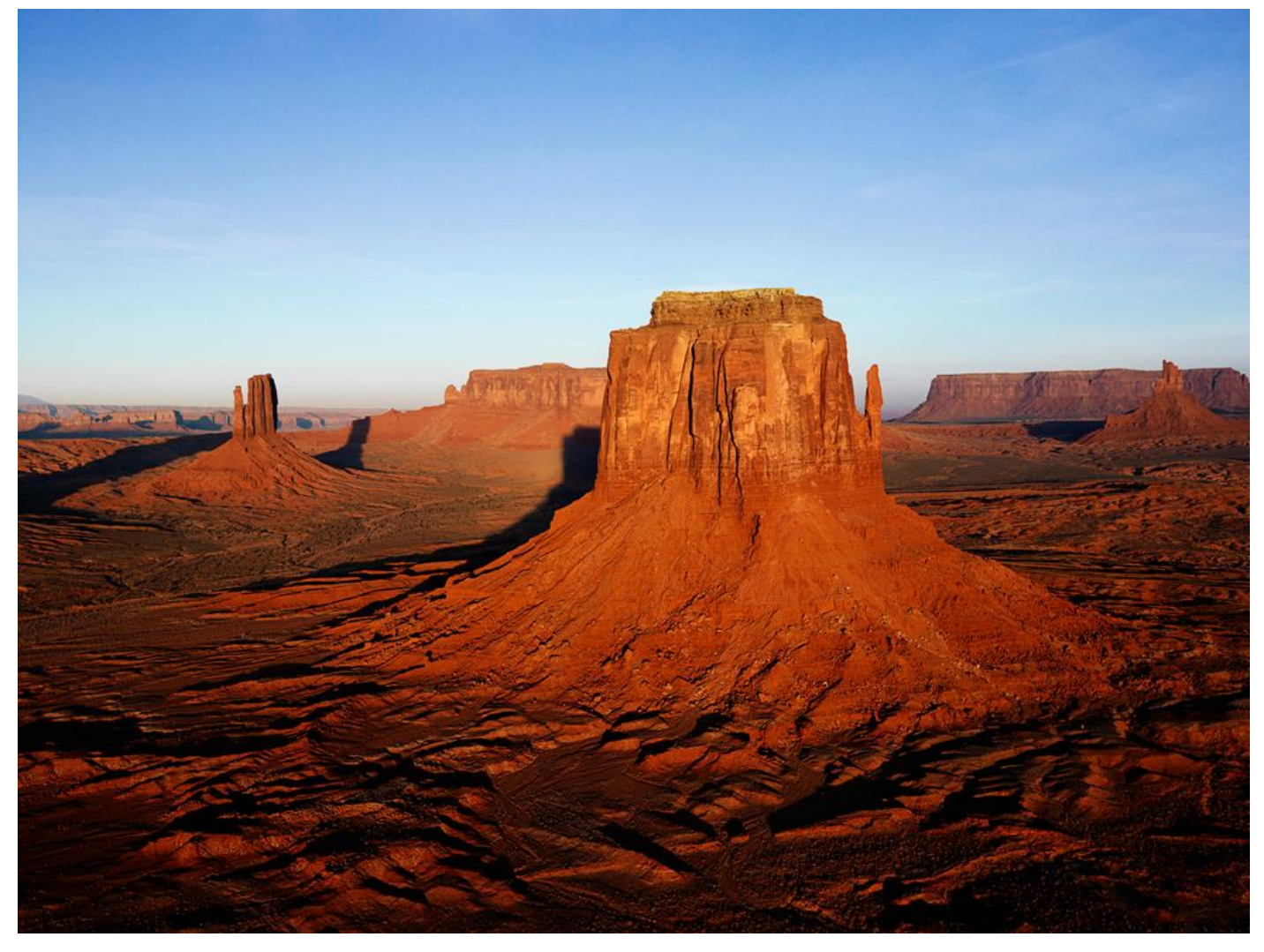

手順の入れ替えた場合、仕上がりが変わってしまう場合があります。

# ① 開く

### Photoshop でアミ化する画像開きます。

<span id="page-16-0"></span>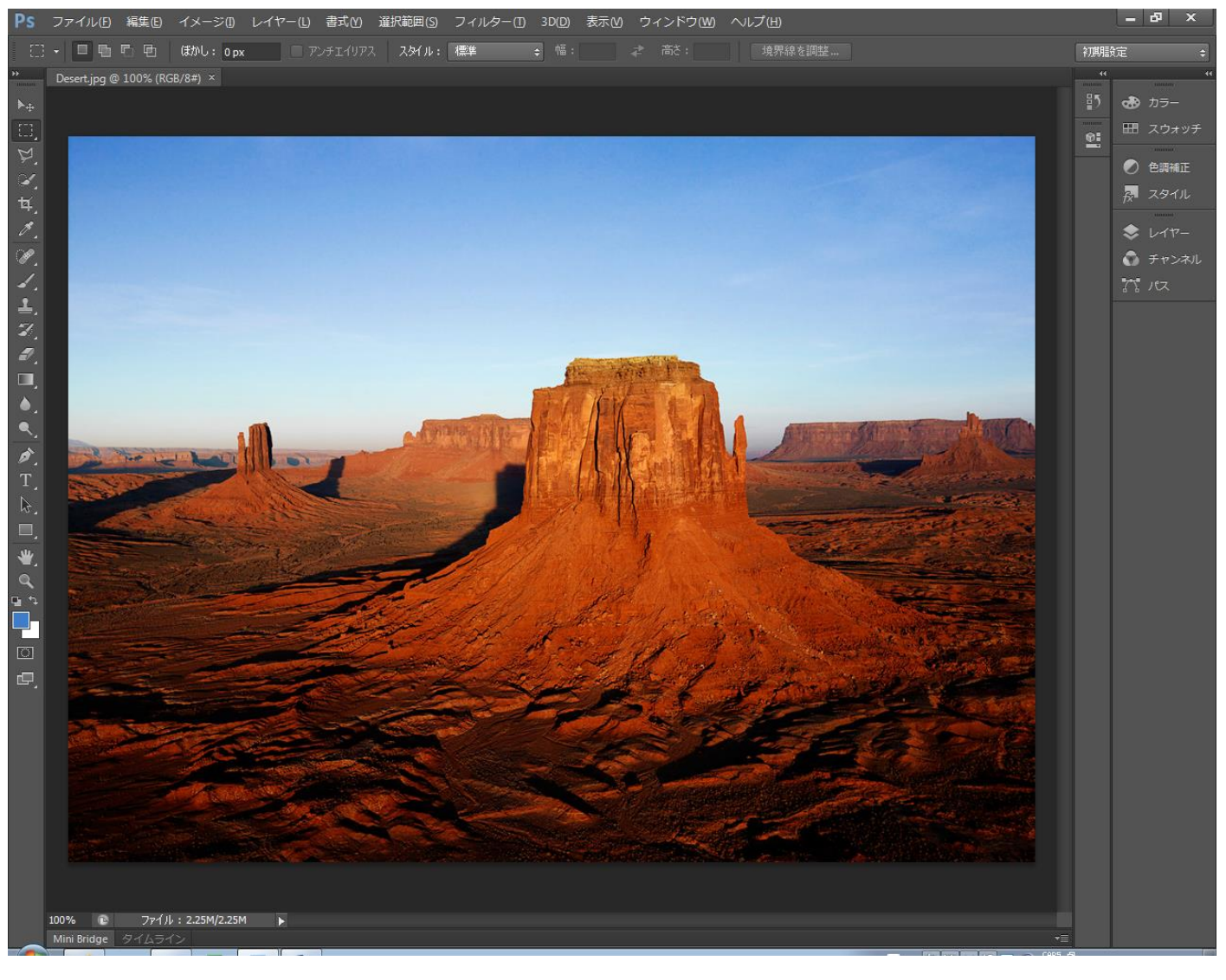

## ② HDR トーン

#### この作業は必須ではありません。

画像内容によって、行わない方がきれいに仕上がる場合がありますが、ほとんどの場合は行った方がよいです。 「きれいに仕上がらない場合」というのは、実際に加工してみないとわからないのですが、どの部分が問題だ、 というのではなく、「全体的な印象が多少不自然な感じがする」のような感覚的な加工仕上がり状態です。 オリジナルの画像がグレースケールやモノトーンのような陰影の表現が豊かな場合は、適用しない方が良い場合 が多いです。

メニューの「イメージ」-「色調補正」-「HDR トーン」をクリックします。

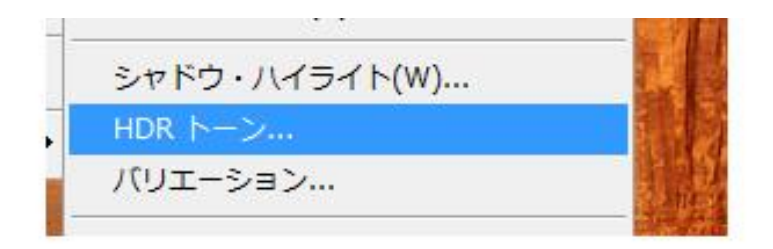

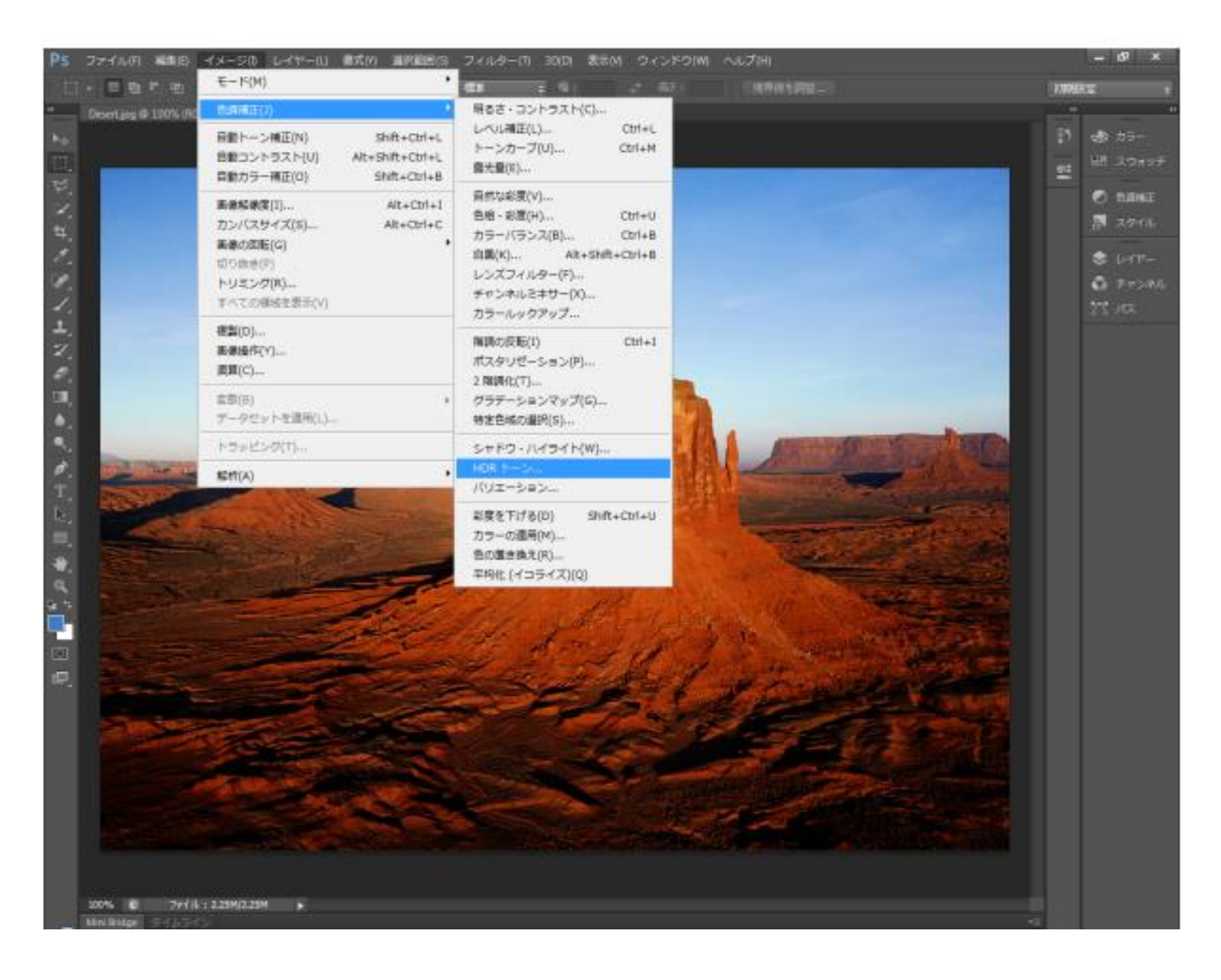

「HDR トーン」ダイアログが表示されたら OK をクリックします。「HDR トーン」ダイアログの設定を変更しても 問題ありません。画像が変化し、それに伴い加工仕上がりも変化します。

「画像内において明確ではないところを表現できるようにする」というのが、この処理の目的ですが、今後のデ ータ処理で画像は曖昧になっていくので、最終的には、この処理の効果は限定的です。「HDR トーン」ダイアログ の細かく設定するのは、あまり意味がありません。

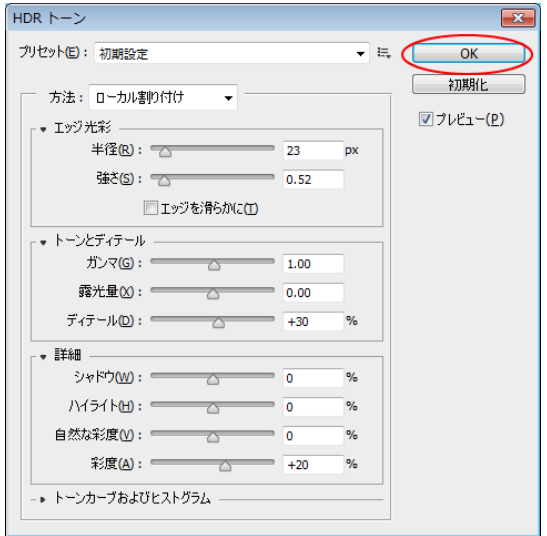

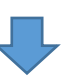

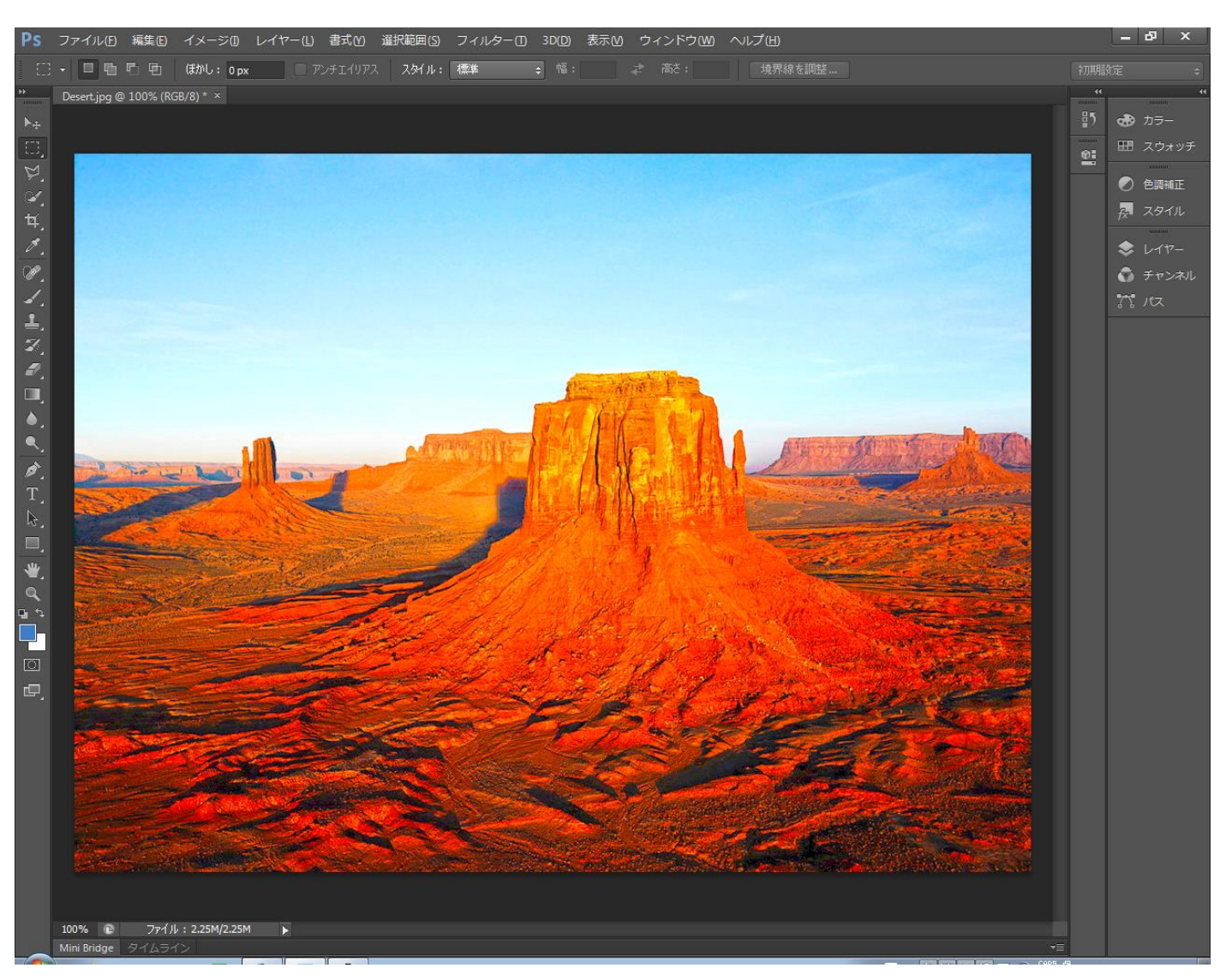

<span id="page-19-0"></span>③ 解像度とサイズの変更

キーボードで Alt + Ctrl + I を押下するか、メニューの「イメージ」-「画像解像度」をクリックして、「画像 解像度」ダイアログを表示させます。

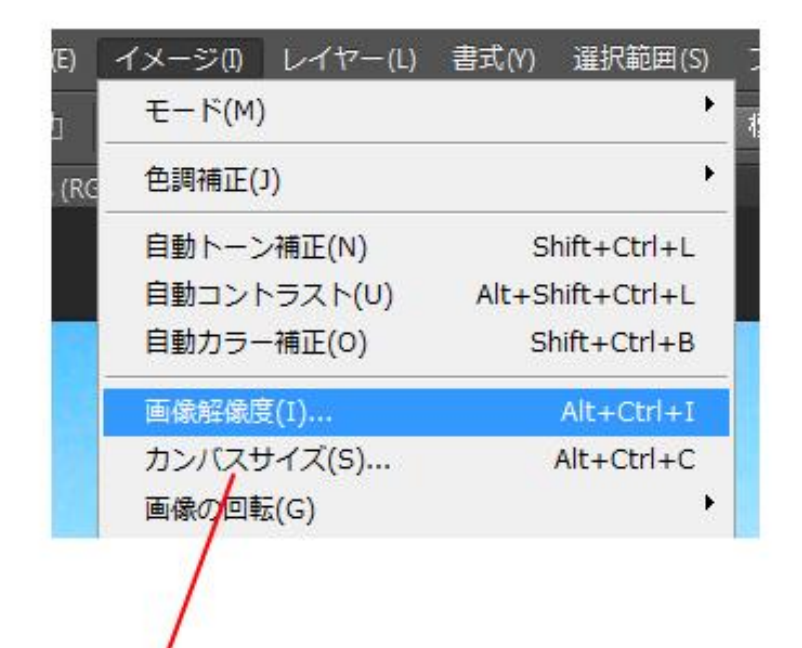

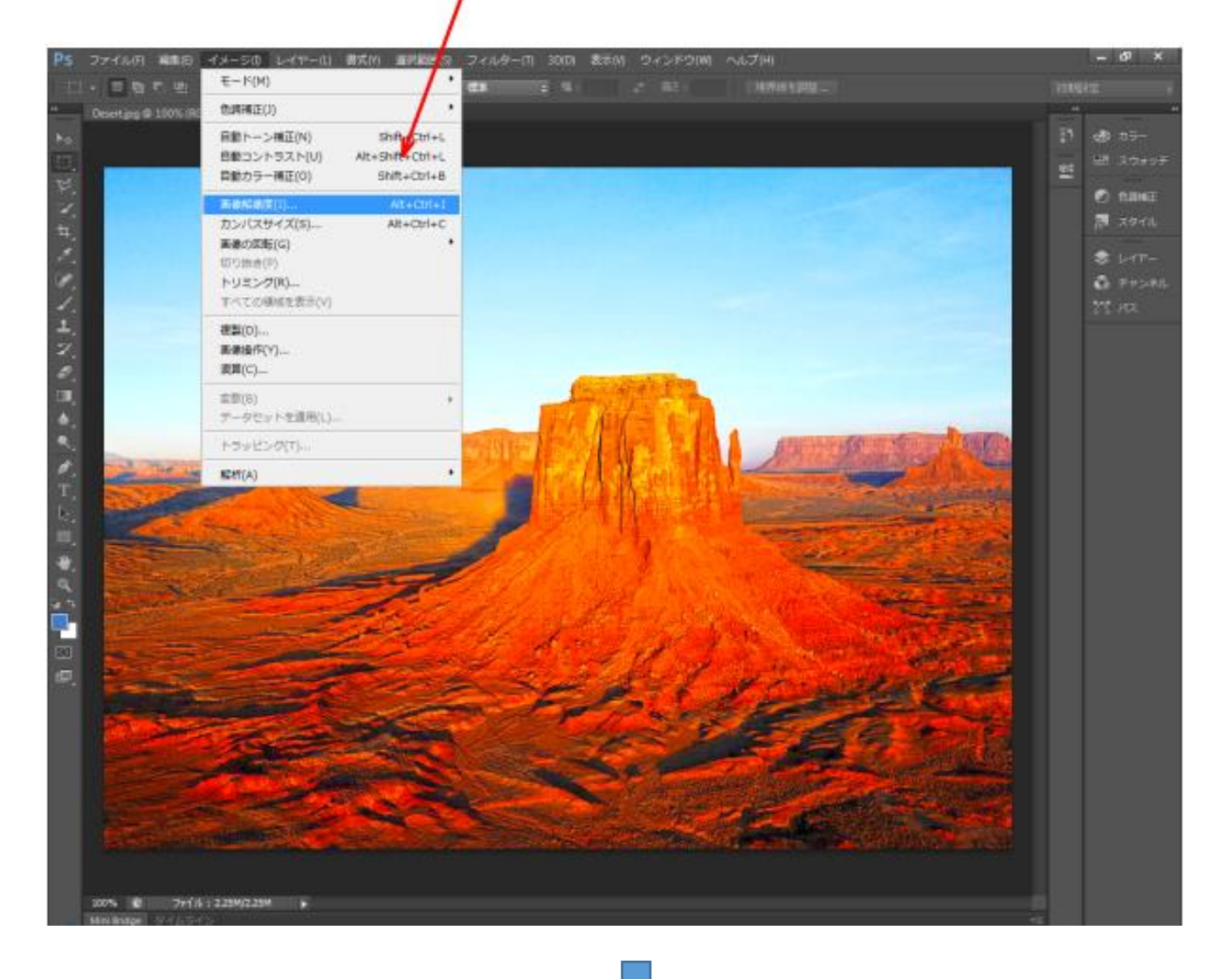

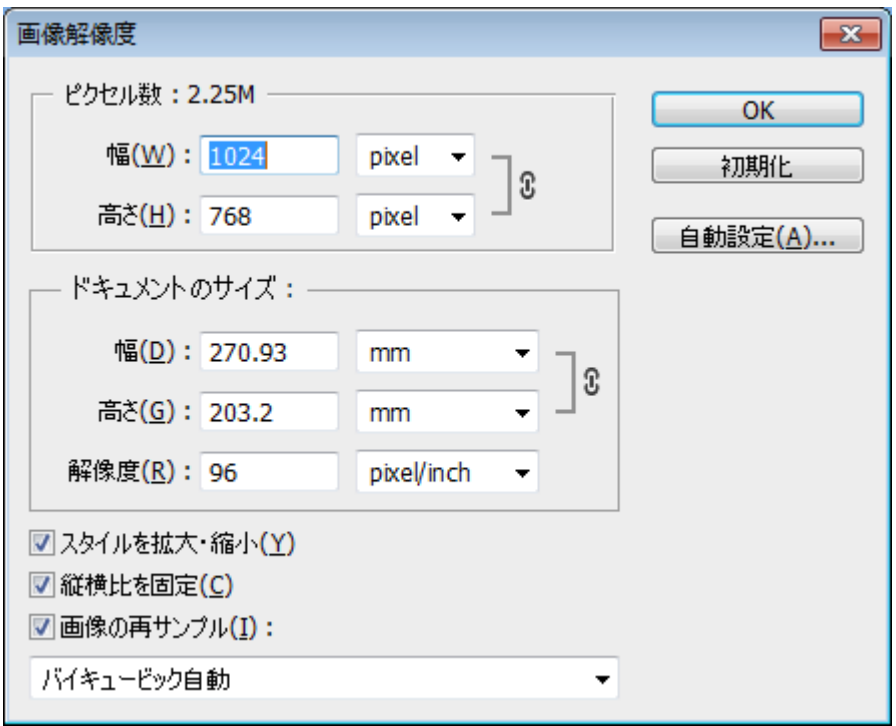

まず、「幅」と「高さ」に、加工仕上がりのサイズを入力します。データは実寸で作成します。LaserCut にイン ポートしてから拡大・縮小はできません。

「縦横比を固定」にチェックが入っている場合は、幅か高さを変更すると、それにあわせて、もう一方も変化し ます。チェックを入れない場合は、幅と高さの両方を設定します。

「幅」と「高さ」の単位は[mm]である必要はありません。

本資料では、加工仕上がりの幅を 200mm とします。従って、「縦横比を固定」にチェックを入れた状態で、幅を 200mm に設定します。

次に解像度を 400 pixel/cm にします。Photoshop の設定によっては、pixel/inch が初期値の場合は、必ず pixel/cm に変更してください。

400 pixel/cm という数値の根拠は、レーザー加工の際、彫刻モードで走査間隔を 0.025[mm]に設定するためです。 もし、走査間隔を 0.05 等の他の値で加工する場合は、変更してもかまいません。

計算方法は 10 / 走査間隔 です。 走査間隔が 0.05 の場合は 200 pixel/cm になります。

なお、加工設定の走査間隔は、写真の加工の場合、常に 0.025 に設定することを推奨します。

「スタイルを拡大・縮小」はチェックを入れます。

画像の再サンプルにチェック入れ、下のコンボボックスは、「バイキュービック自動」です。その他の選択を行っ た場合、若干違った仕上がりになります。画像内容に合わせて、各自で変更しても大丈夫です。「バイキュービッ ク自動」にしておけば、問題はありません。

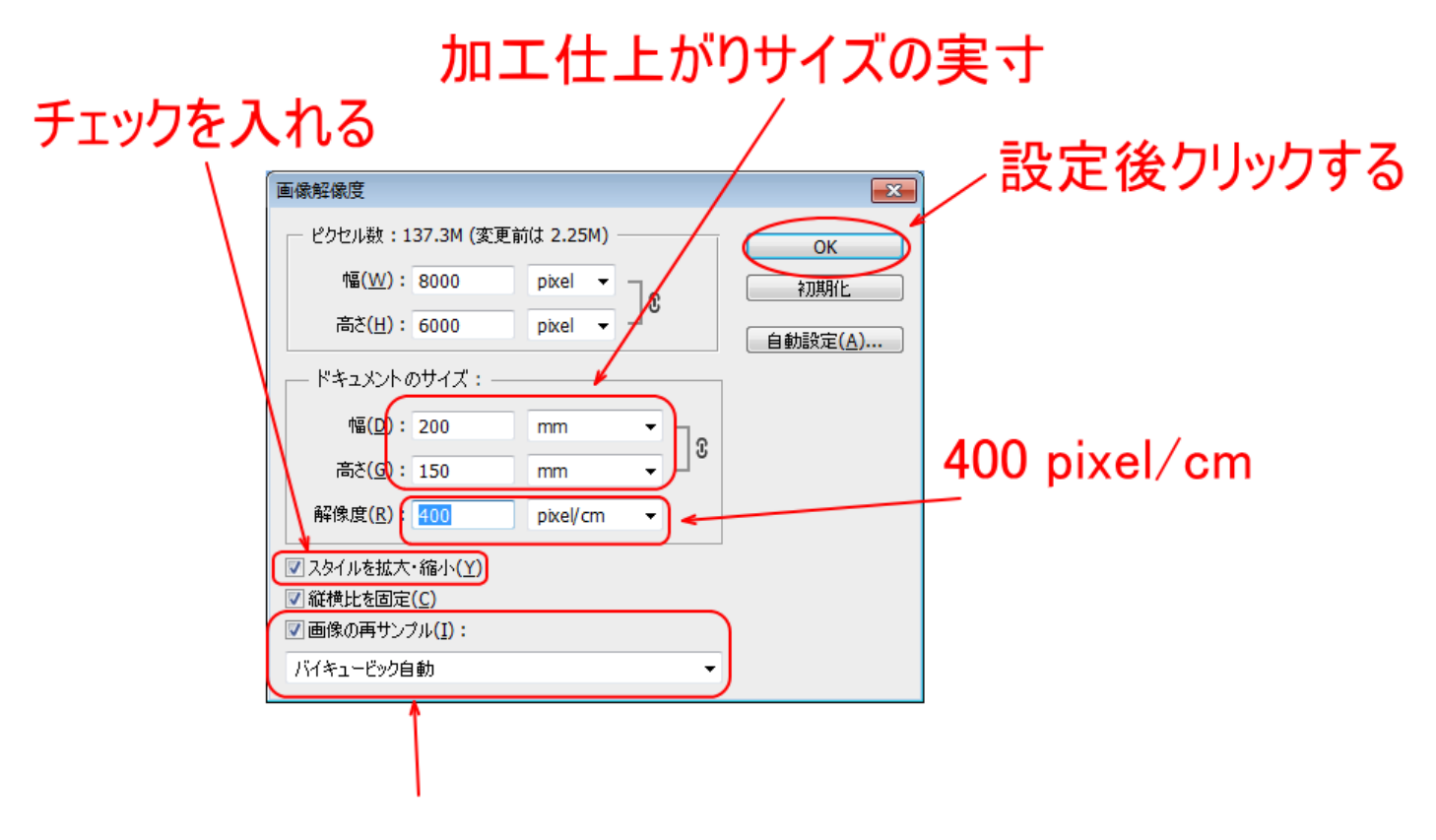

# バイキュービック自動

設定したら、「OK」をクリックします。

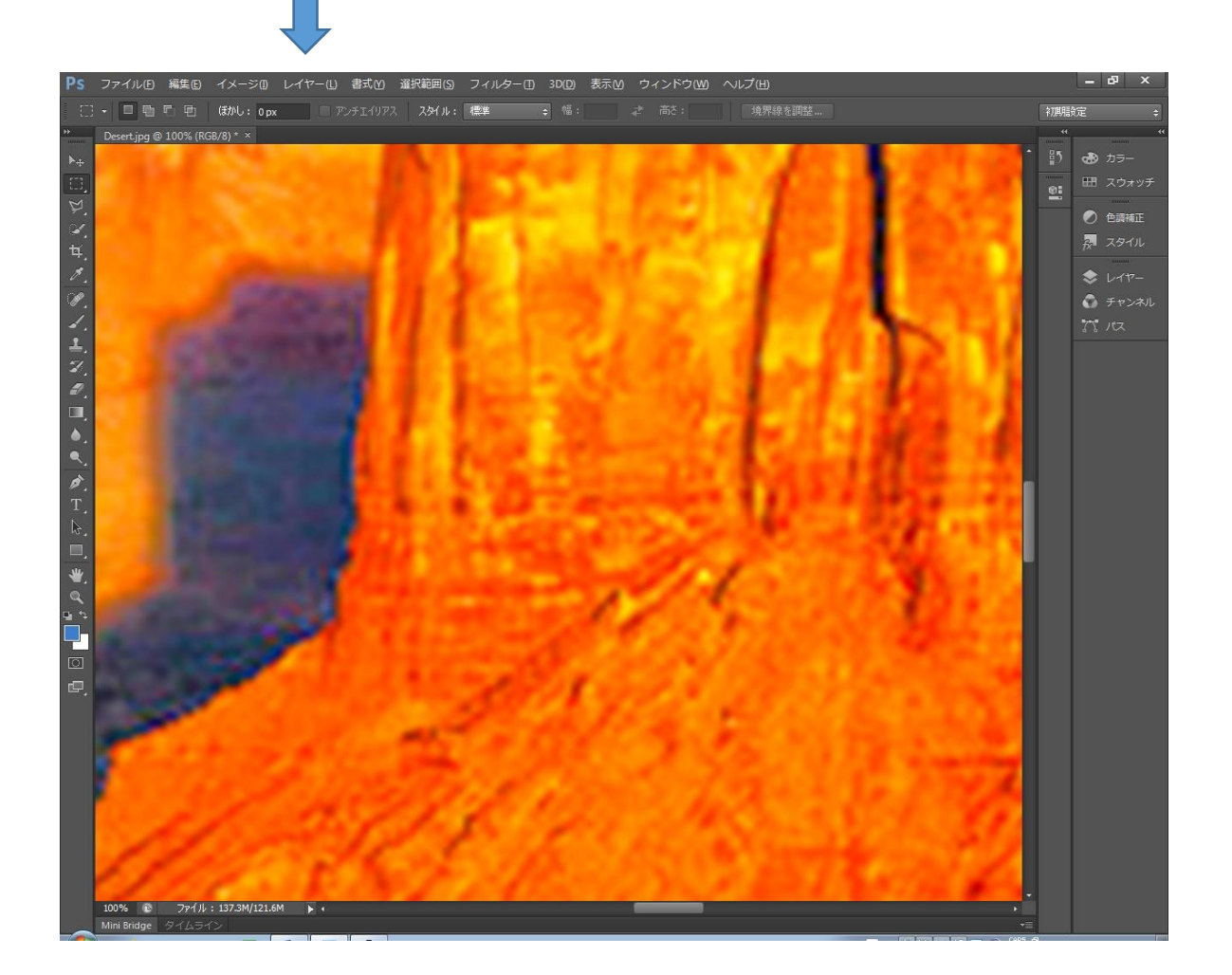

画像サイズ、解像度を変更すると、画像の表示が変化するので、表示倍率を変更して、全体が表示されるように してください。

キーボードの Ctrl + 0 を押下するか、メニューの「表示」-「画面サイズに合わせる」をクリックすると、画 像全体が表示されます。

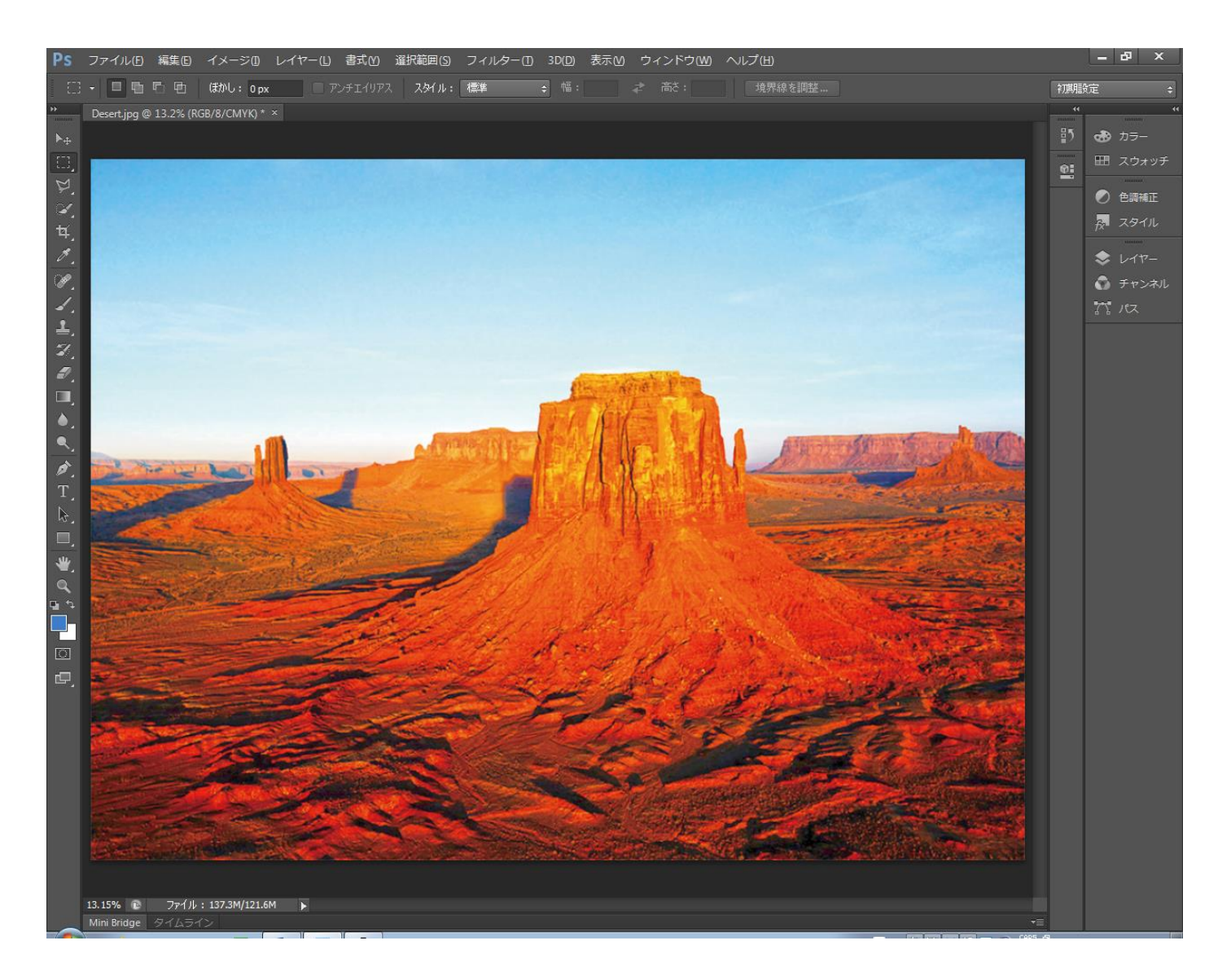

# ④ グレースケール

メニューの「イメージ」-「モード」-「グレースケール」をクリックします。

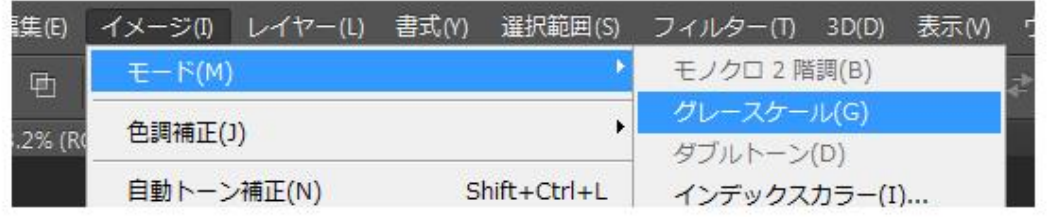

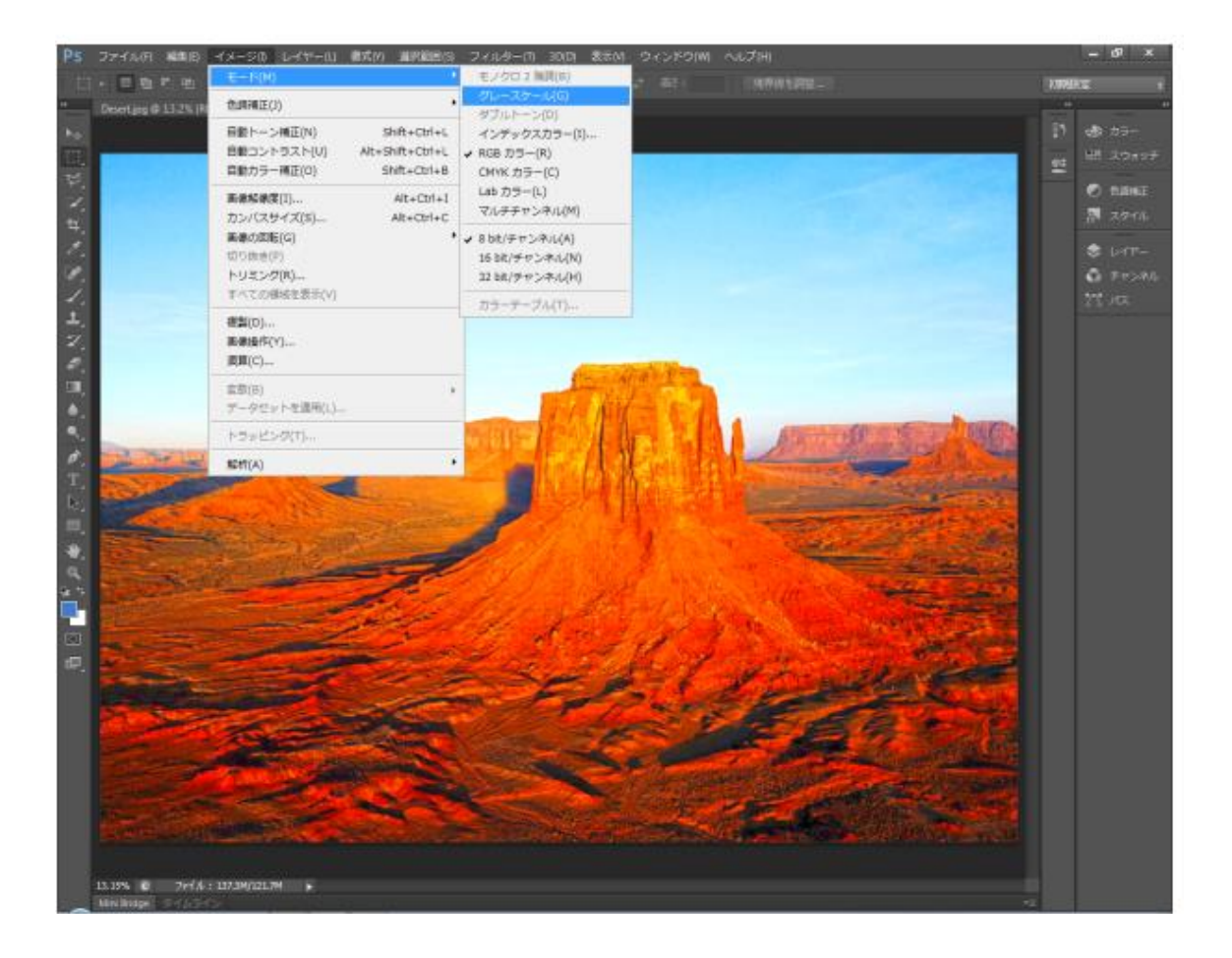

「メッセージ」ダイアログが表示される場合は「破棄」をクリックします。

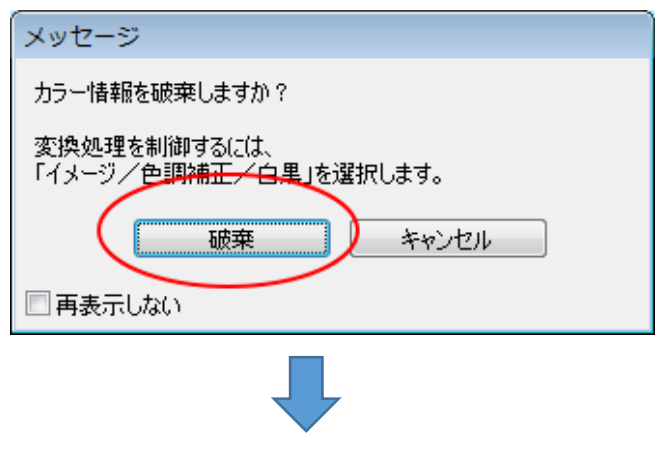

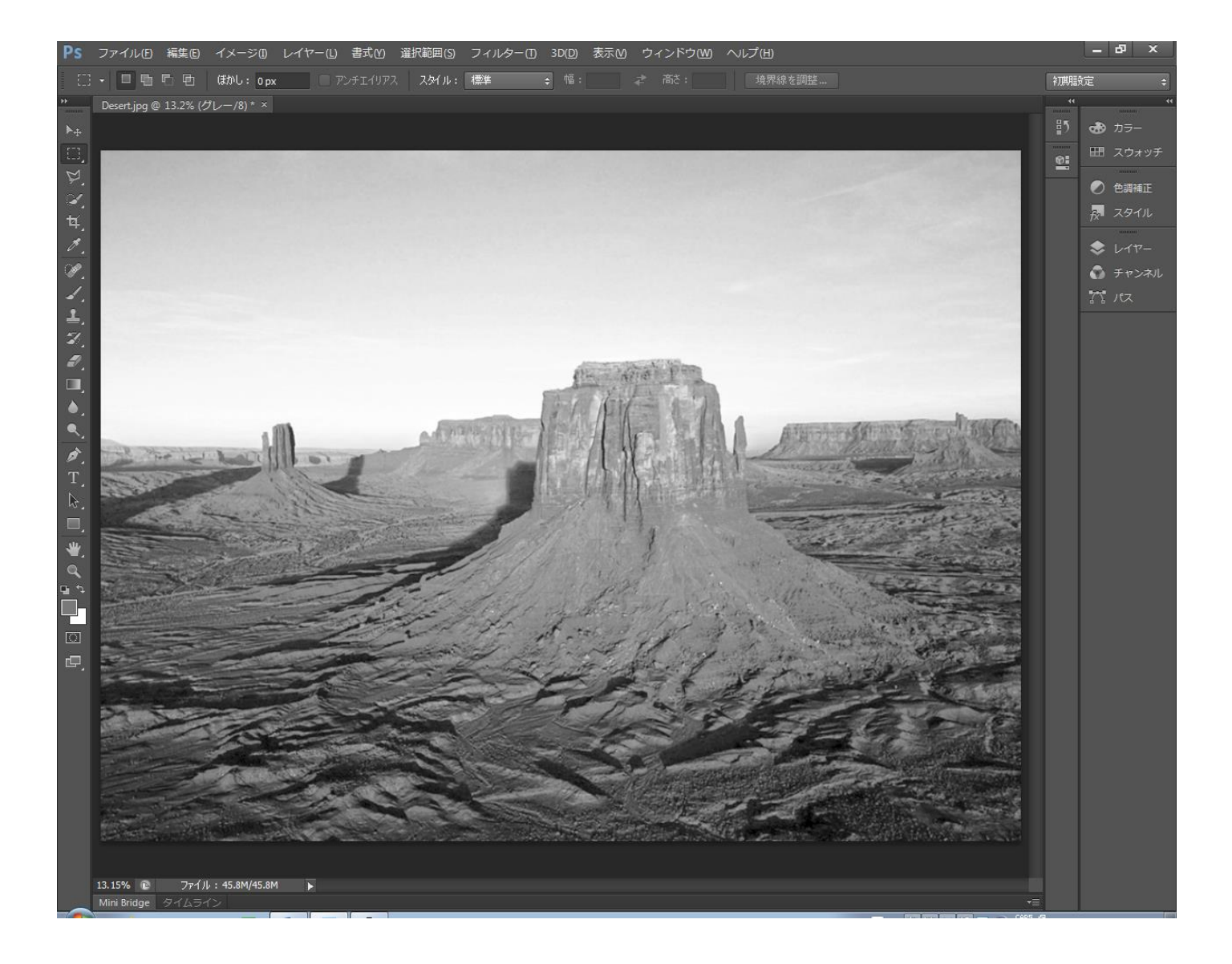

<span id="page-25-0"></span>⑤ 平均化

この作業は必須ではありません。

「HDR [トーン」](#page-16-0)と同様に、画像内容によっては、処理を行うことで不自然な感じに仕上がる場合があります。

メニューの「イメージ」-「色調補正」-「平均化(イコライズ)」をクリックします。

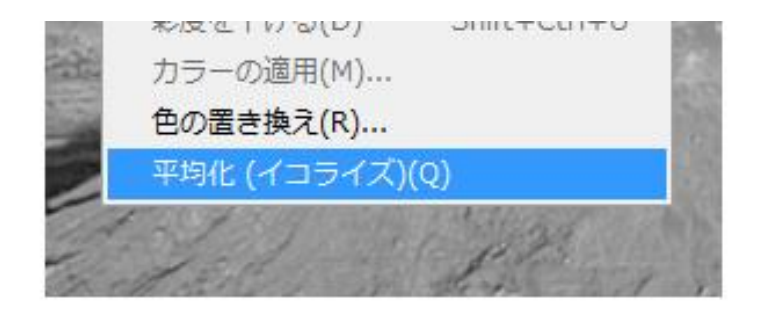

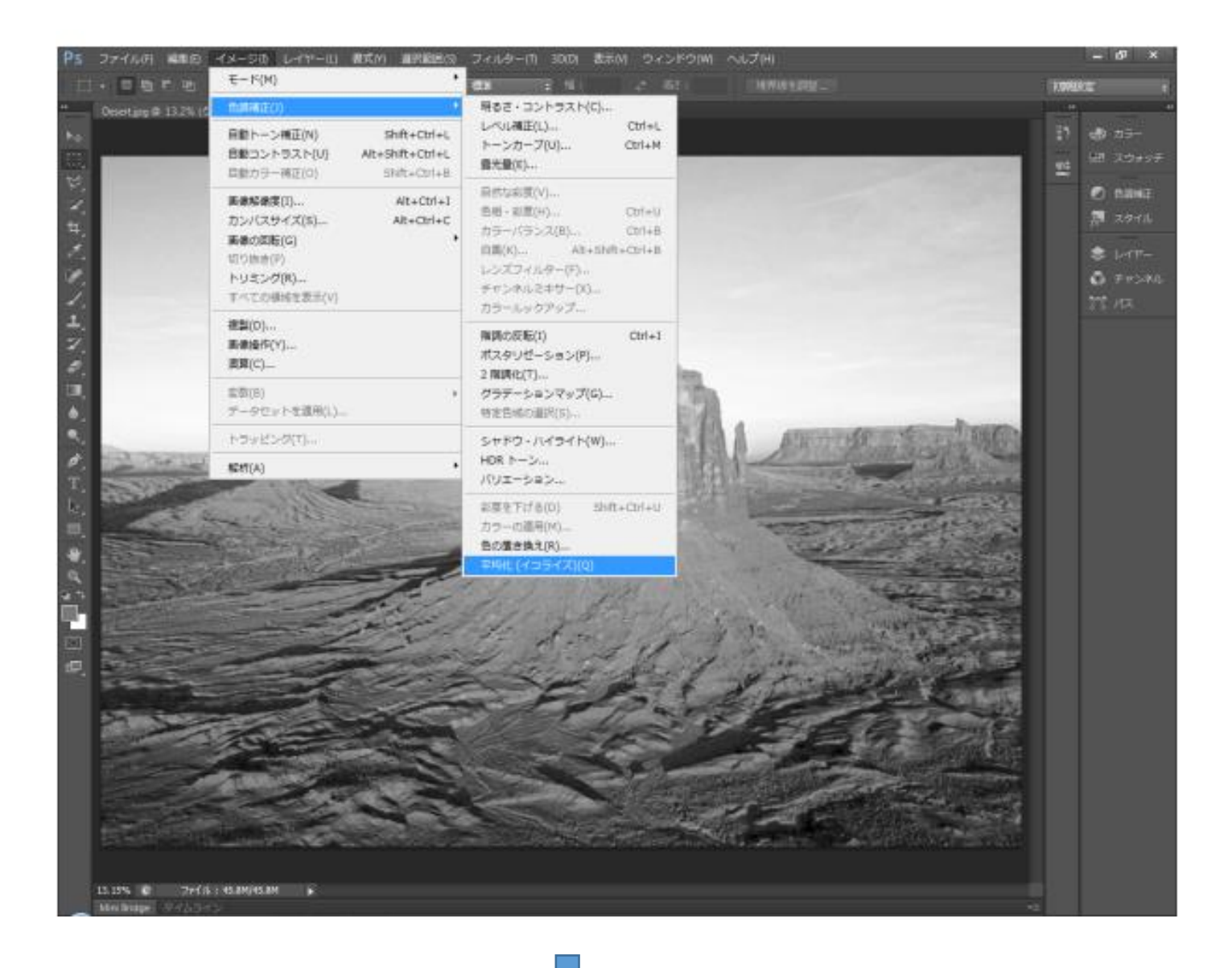

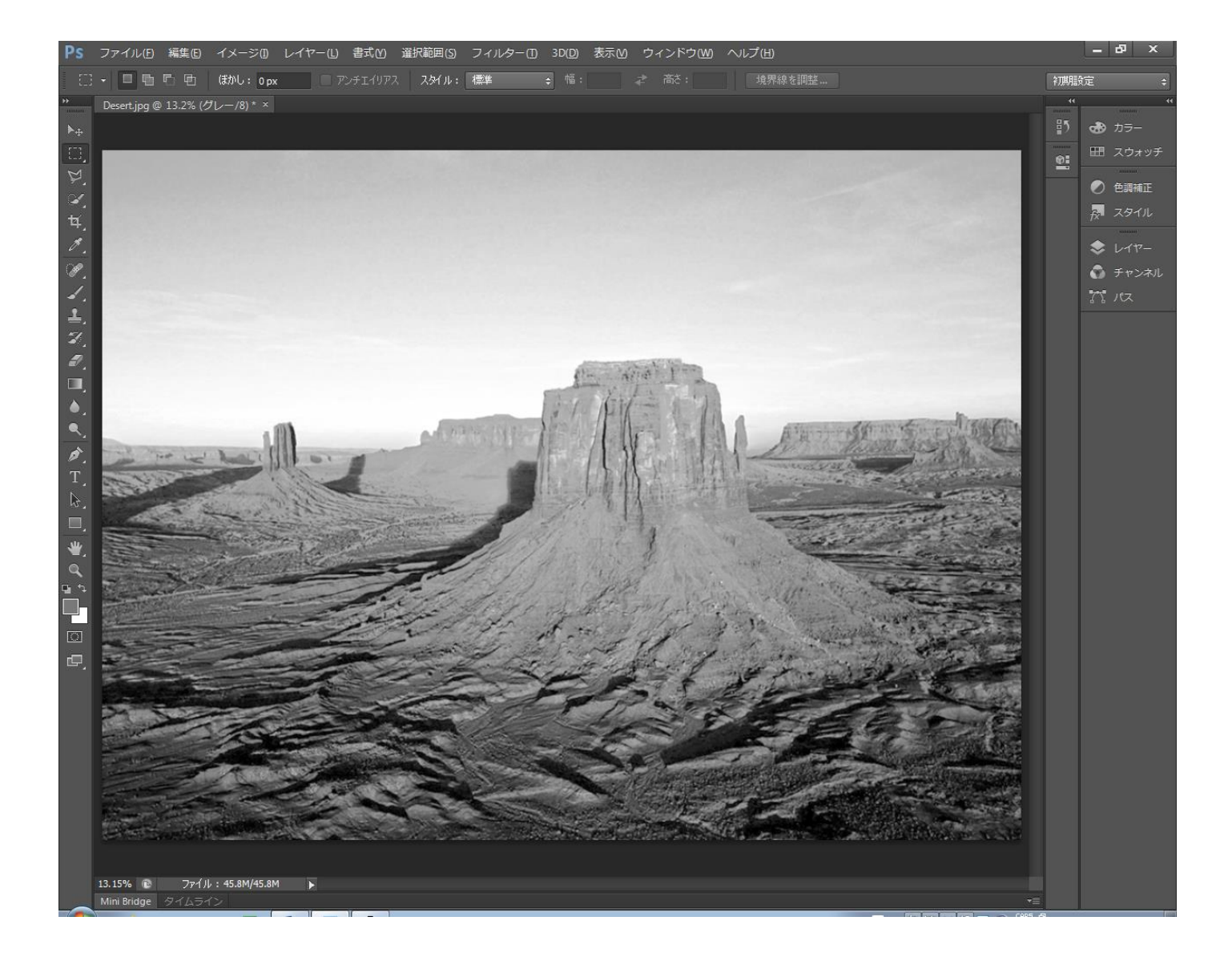

## <span id="page-27-0"></span>⑥ トーンカーブ

キーボードで、Ctrl + M を押下するか、メニューの「イメージ」-「色調補正」-「トーンカーブ」をクリック します。

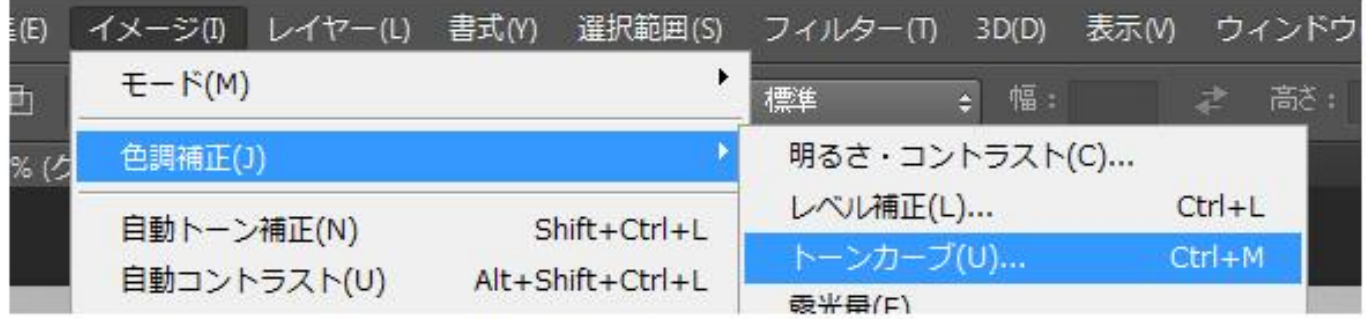

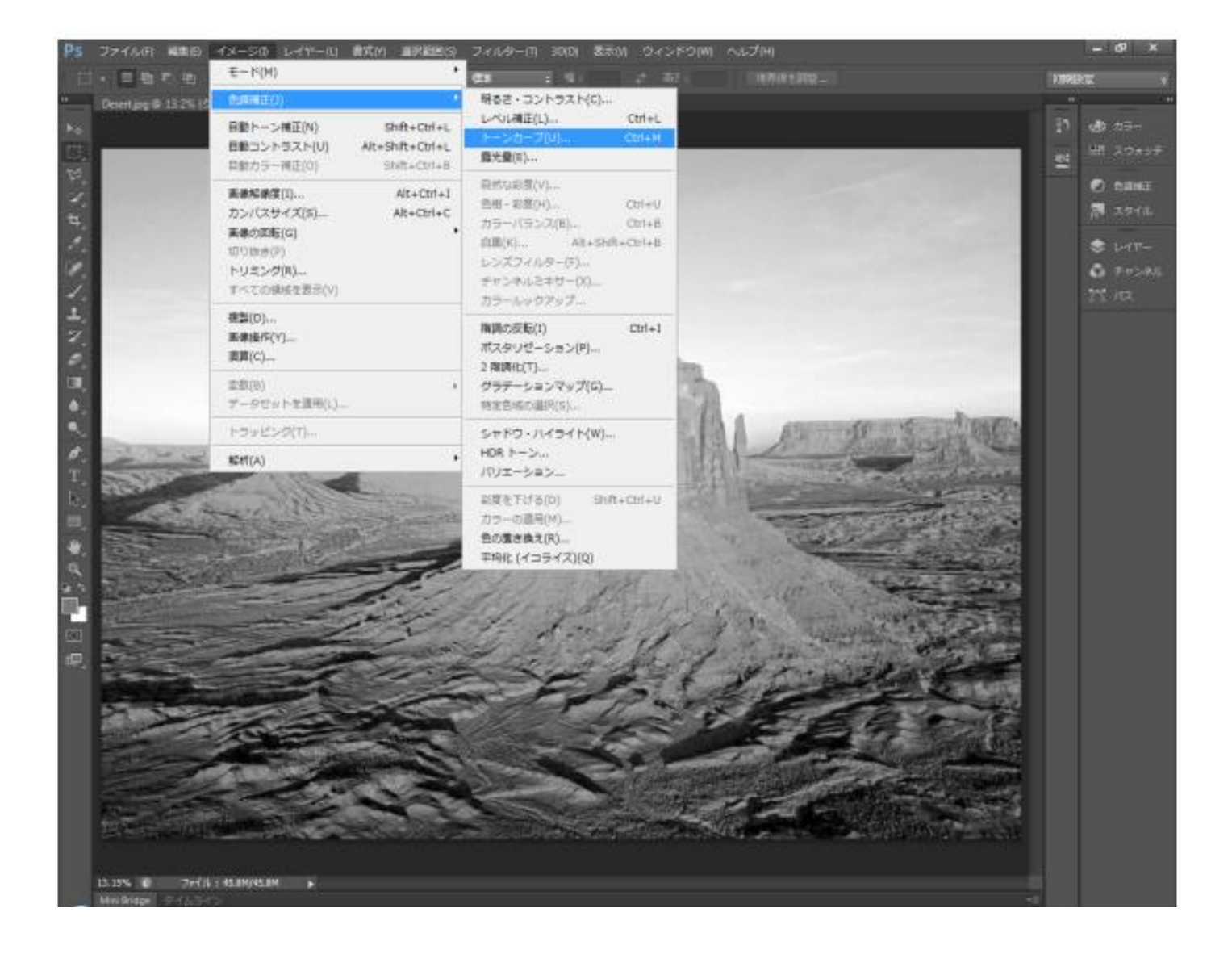

「トーンカーブ」ダイアログが表示されます。

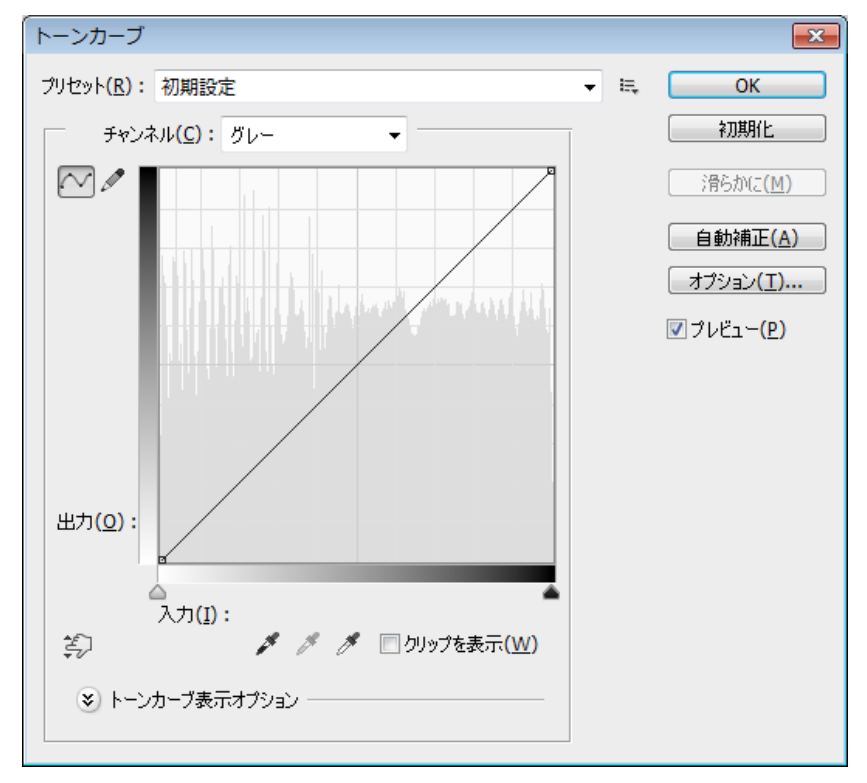

「トーンカーブ」ダイアログを使用して、出力のトーンカーブ帯域を制限し、実際に加工したときに表現できる グラデーション帯域幅に限定します。本資料[「グラデーション帯域幅について」](#page-2-0)を参照してください。 帯域は加工素材に依存します。本資料では、白と黒の端から各 20%を削ったトーンカーブにします(グラデーショ ン帯域幅 60%)。

以下の手順で、出力の帯域を制限します。

1. 白側の出力を制限します。まずマウスポインターを左下の四角形に移動させます。

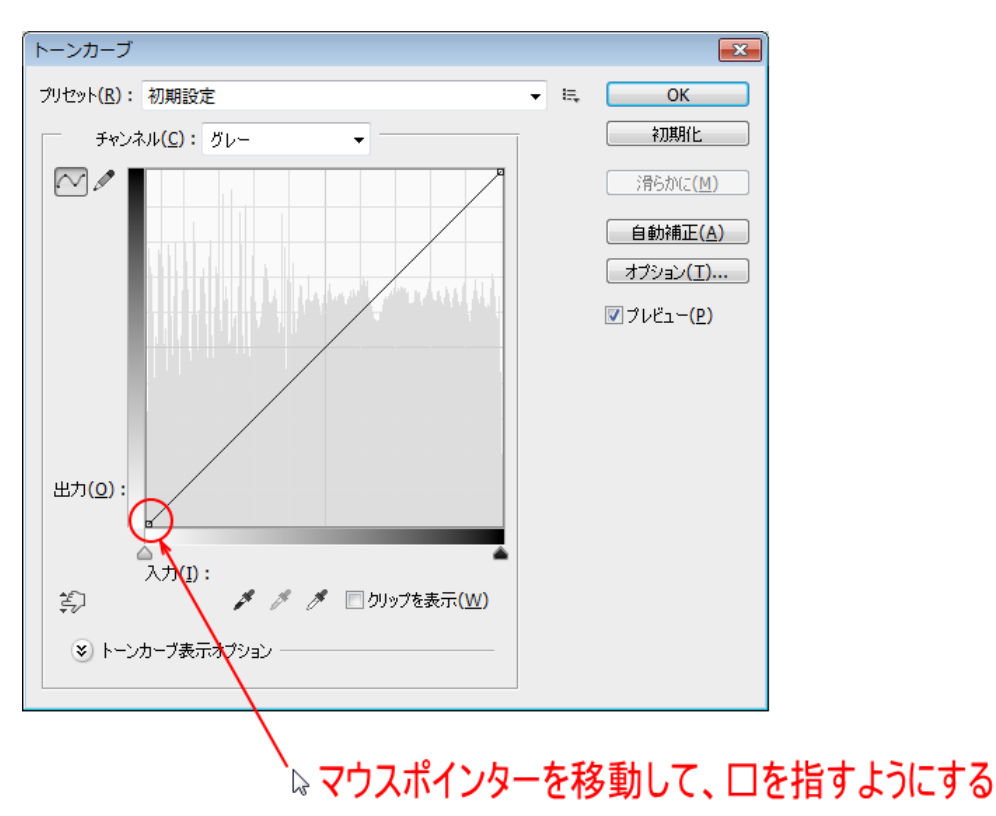

マウスポインターが左下の四角形を指すと、マウスポインターの形状が に変化し、「%」が表示されます。

マウスポインターの形状が変化する

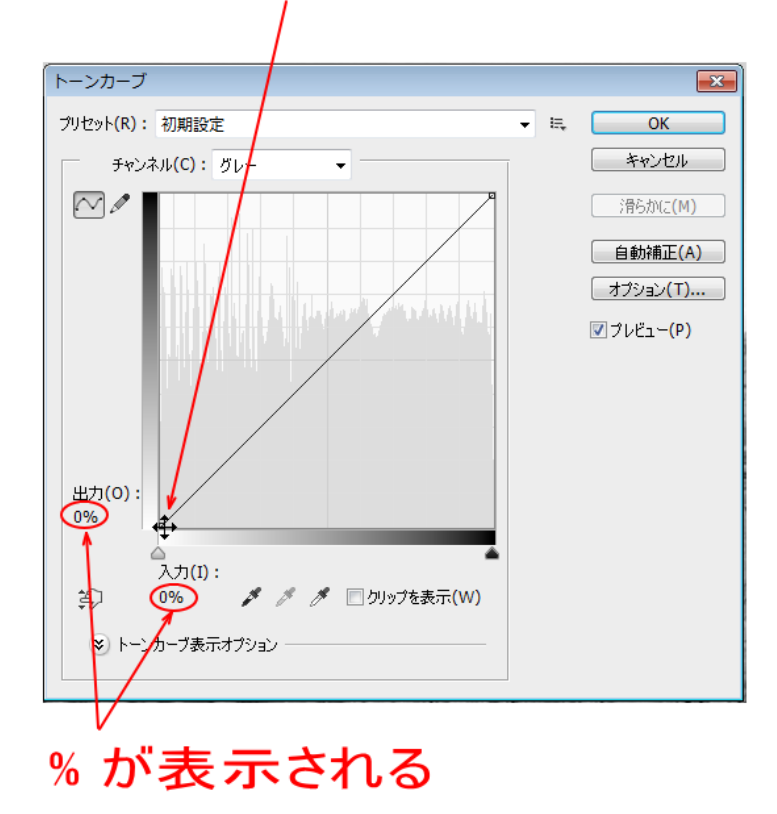

2. 上図のように表示が変化したら、マウスを(左ボタンを)クリックします。 クリックすると、% 表示が、数値入力可能になります。

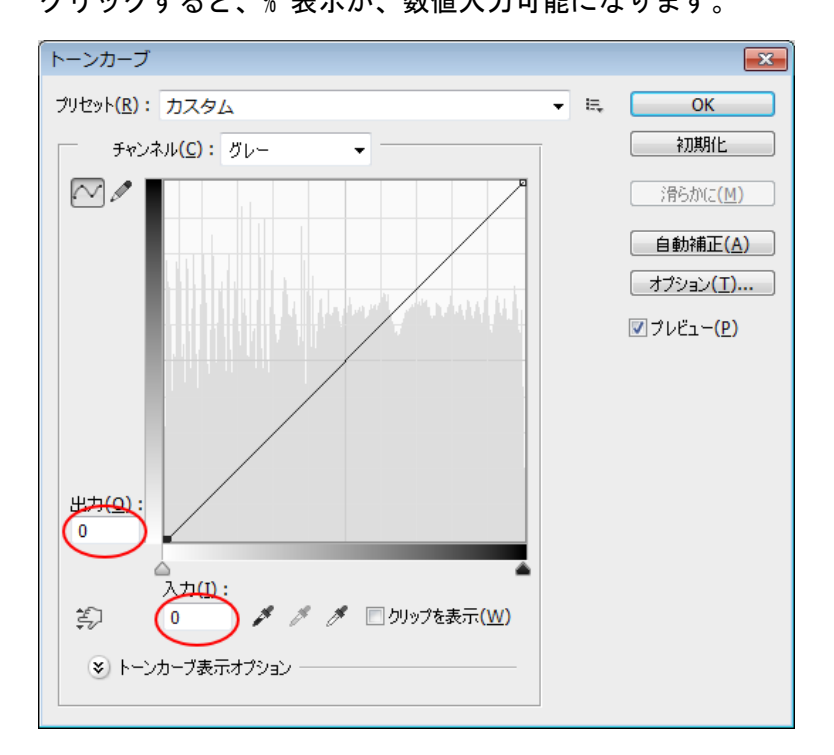

数値入力が可能になったら、出力側を「20」に設定します。入力側はゼロのままです。

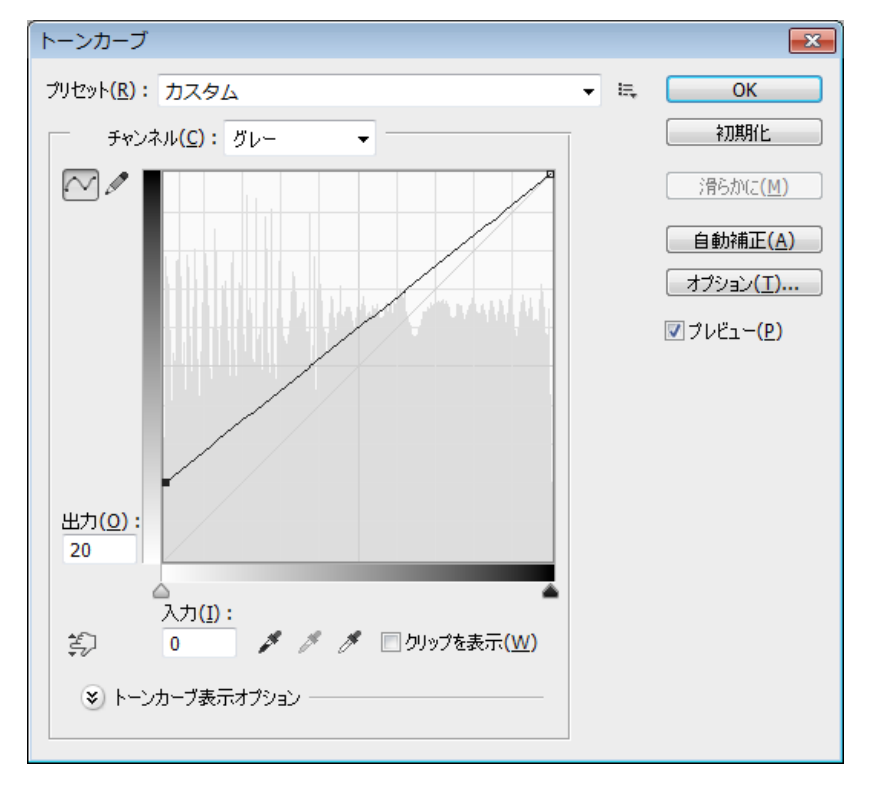

3. 黒側の出力を制限します。マウスポインターを右上の四角形に移動させます。

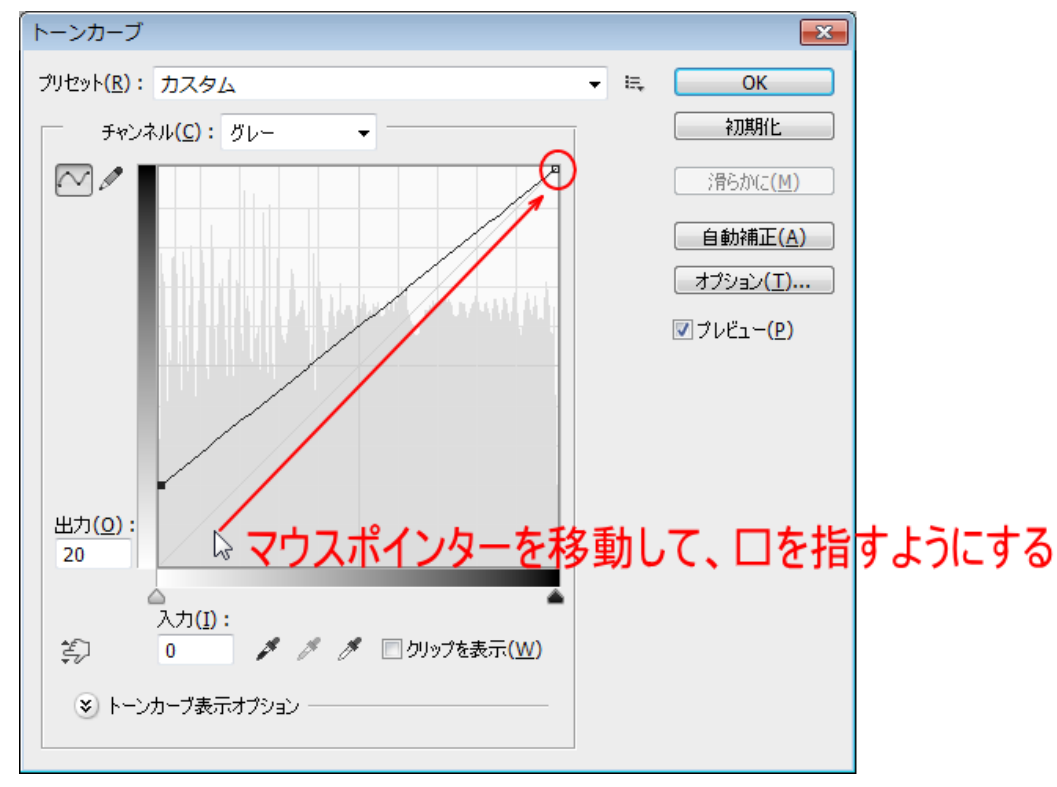

マウスポインターが左下の四角形を指すと、マウスポインターの形状が → に変化します。

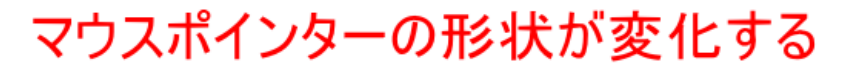

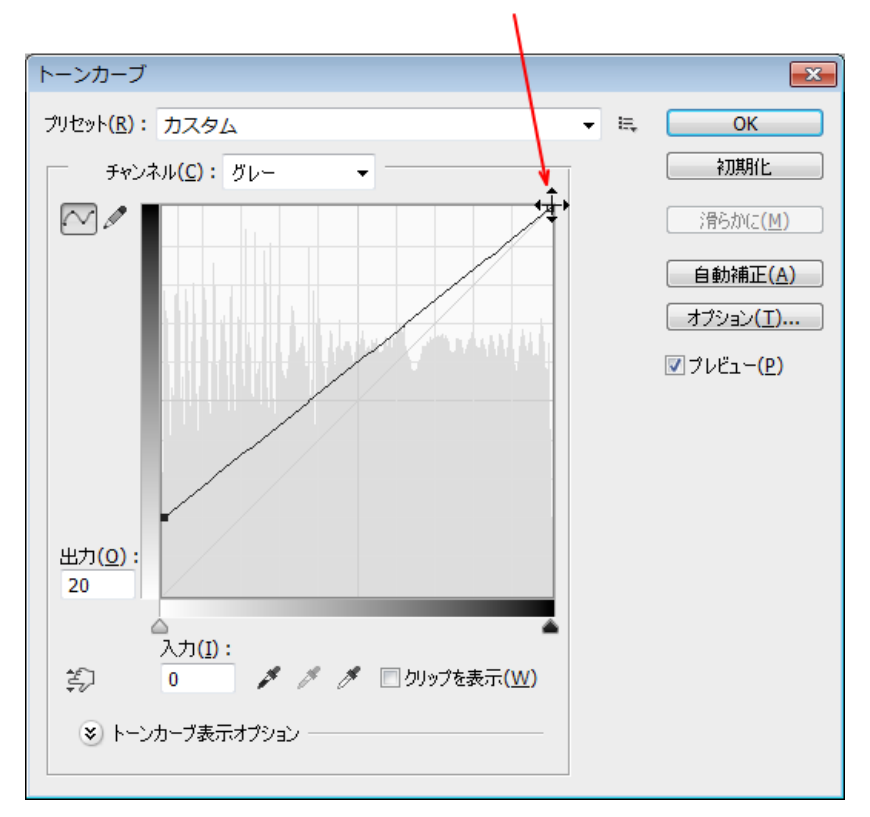

4. 上図のようにマウスポインターの形状が変化したら、マウスを(左ボタンを)クリックします。 クリックすると、% 表示が変化します。

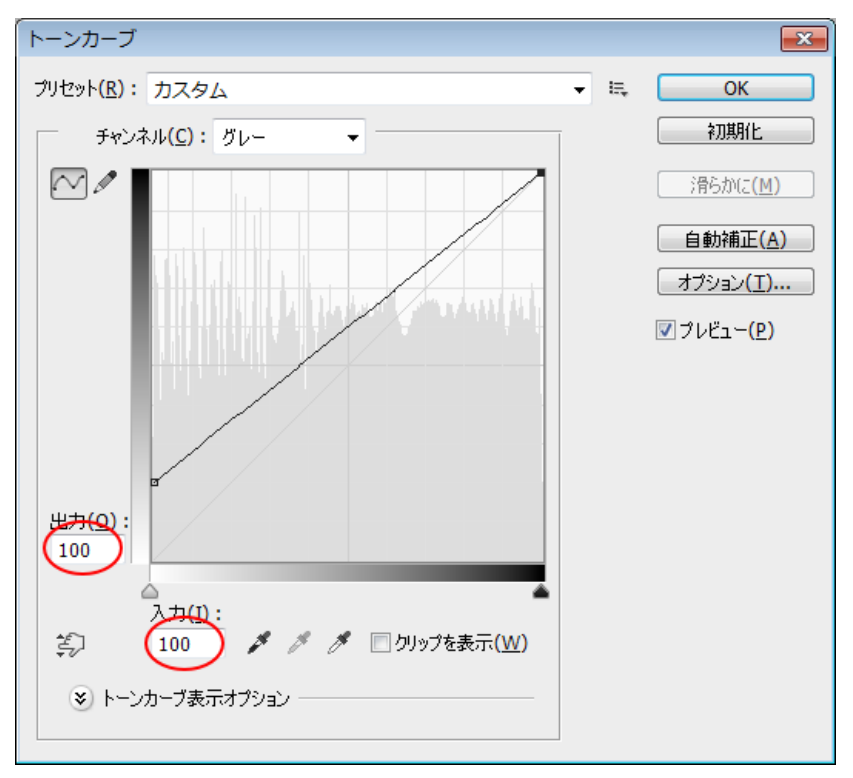

出力側を「80」に設定します。入力側は変更しません。

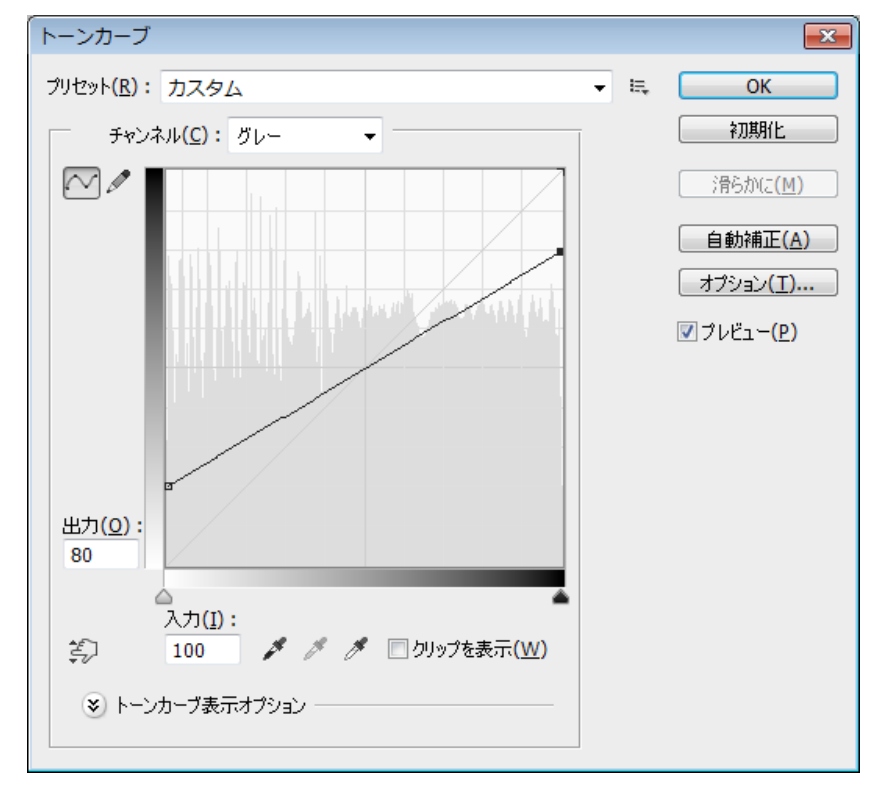

白側と黒側の出力を 20%ずつカットしたら、「トーンカーブの調整」を行って、加工仕上がりを調整できます。 「アミ化」工程には複数の調整シロがありますが、この「トーンカーブの調整」で Photoshop 画面上の画像の変 化を見ながら調整するのが、最も理に適っています。

しかし適切な「トーンカーブの調整」はその設定の見極めに経験を要すると思われます。「トーンカーブの調整」 を行い、加工品質の向上を目指す場合は、試行を繰り返し、調整感覚を会得してから行ってください。適当に設 定して加工した場合、ほとんどの場合は無調整の方が出来がいい、ということになると思われます。

5. OK をクリックします。「トーンカーブの調整」を行う場合は、OK をクリックせず、次項「トーンカーブの調 整」に進んでください。

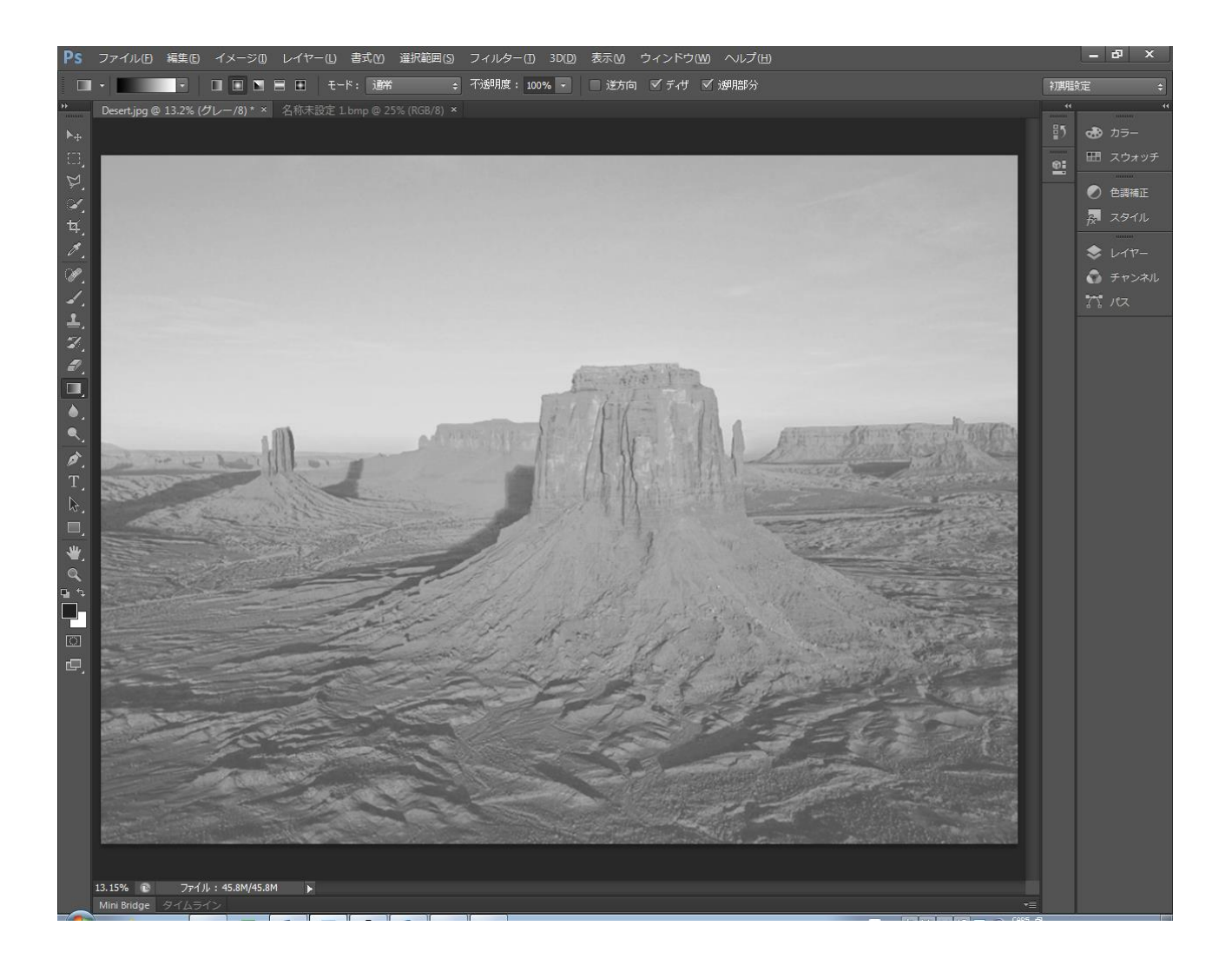

## ⑦ トーンカーブの調整

#### この作業は必須ではありません。

この作業を行う場合は、あらかじめ試行を繰り返し、調整と加工結果の関連を把握してください。適当なものや 大雑把な調整は、無調整よりも加工品質が劣化する可能性が高いです。

極端な設定がダメだというのは、すぐに画面上でわかります。しかし「トーンカーブの調整」で求められるのは、 ほとんどの場合は微調整です。

基本的な調整方針は、「画像全体の明るさに注意を払いつつ、画像全体の中で(複数箇所の)描写が曖昧な部分に 着目して、全体のバランスを見ながら調整する」です。

効果を理解しない場合は、「トーンカーブ」の調整を行わないことをお勧めします。次項「⑧ [モノクロ](#page-41-0) 2 階調」 に進んでください。

※ 「加工品質 = オリジナル画像の再現性」を高めるために「トーンカーブの調整」を行うのではなく、効果、 画像の変化を求めて「トーンカーブの調整」を行う場合は、積極的に活用できます。

白、黒それぞれを 20%ずつ制限したら、つづいてトーンカーブを調整します。

トーンカーブは大まかにいえば、下記の動作になります(チャンネルが「グレー」の場合)。

① 線を上に持ち上げると暗くなります。逆に下に下げると明るくなります。

② 傾斜の傾きが大きいほど、コントラストが高くなります。

※ トーンカーブの操作は、単純にトーンカーブの形状を変化させるだけでなく、様々な機能があります。詳し い操作については、Photoshop のヘルプ等を参照してください。 本資料では、単純に画像の変化を確認しながら、トーンカーブをマウスで変化させます。

1. マウスポインターをライン上に移動させ、マウスポインターが十字形になったらクリックします。

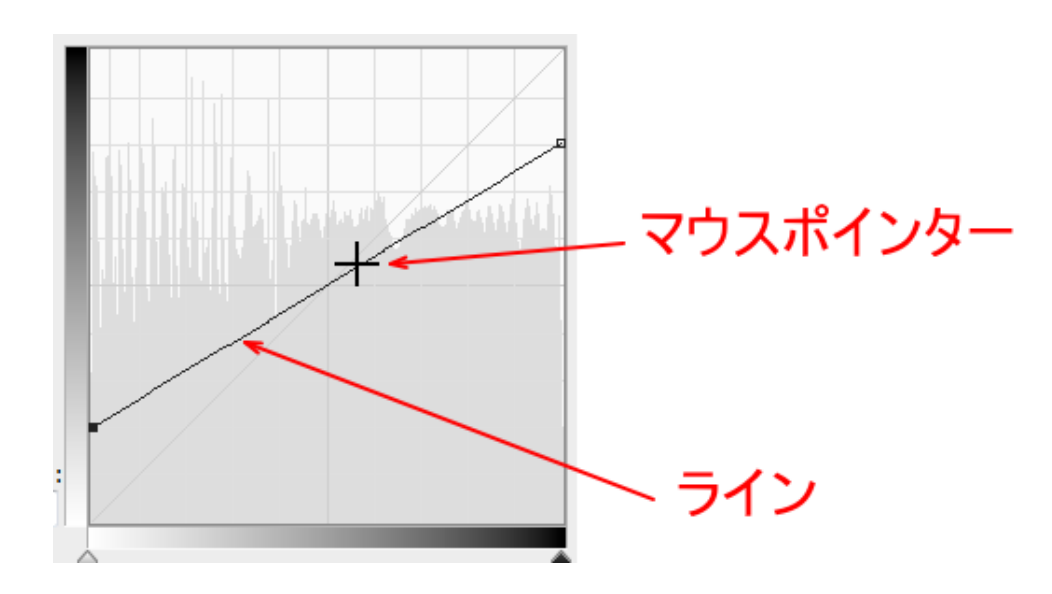

2. クリックすると、その位置に小さな四角形のマークが表示されます。四角形のマークは「コントロールポイ ント」といいます。

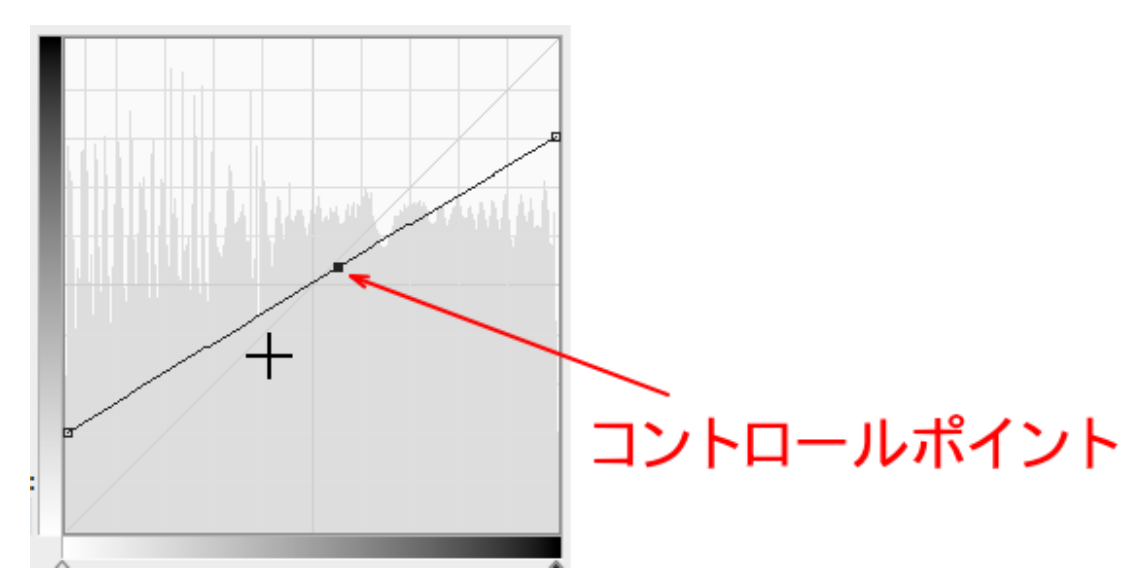

3. コントロールポイントの近くにマウスポインターを移動させると、マウスポインターの形状が + から⇔に 変化します。変化したら、マウスを上下左右にドラッグします。

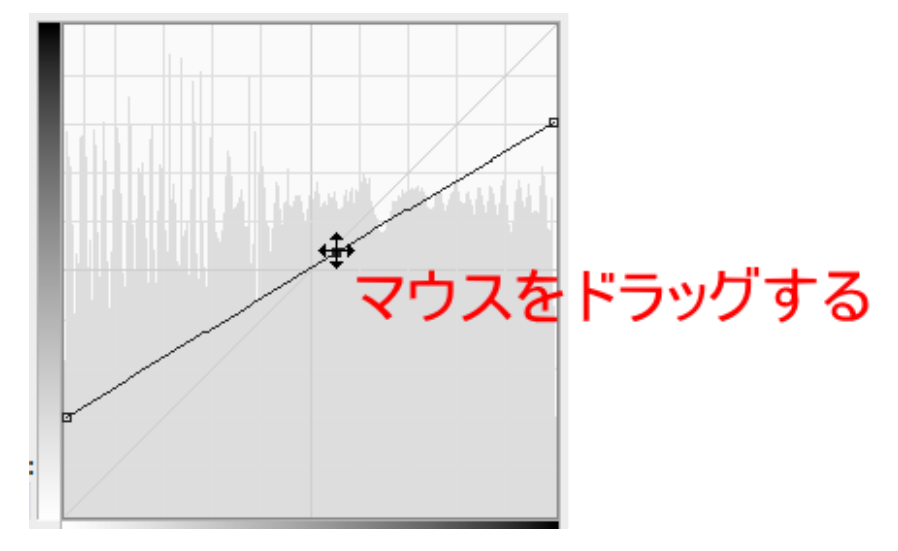

マウスをドラッグすると、ラインが変形します。

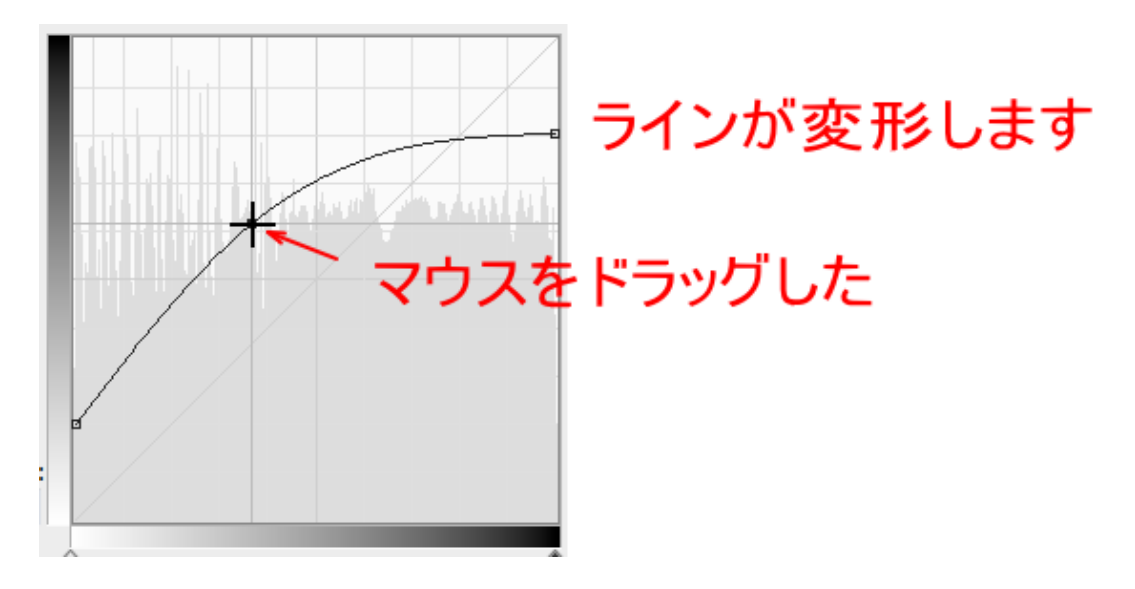

### ライン形状が変化すると、データ画像も変化します。

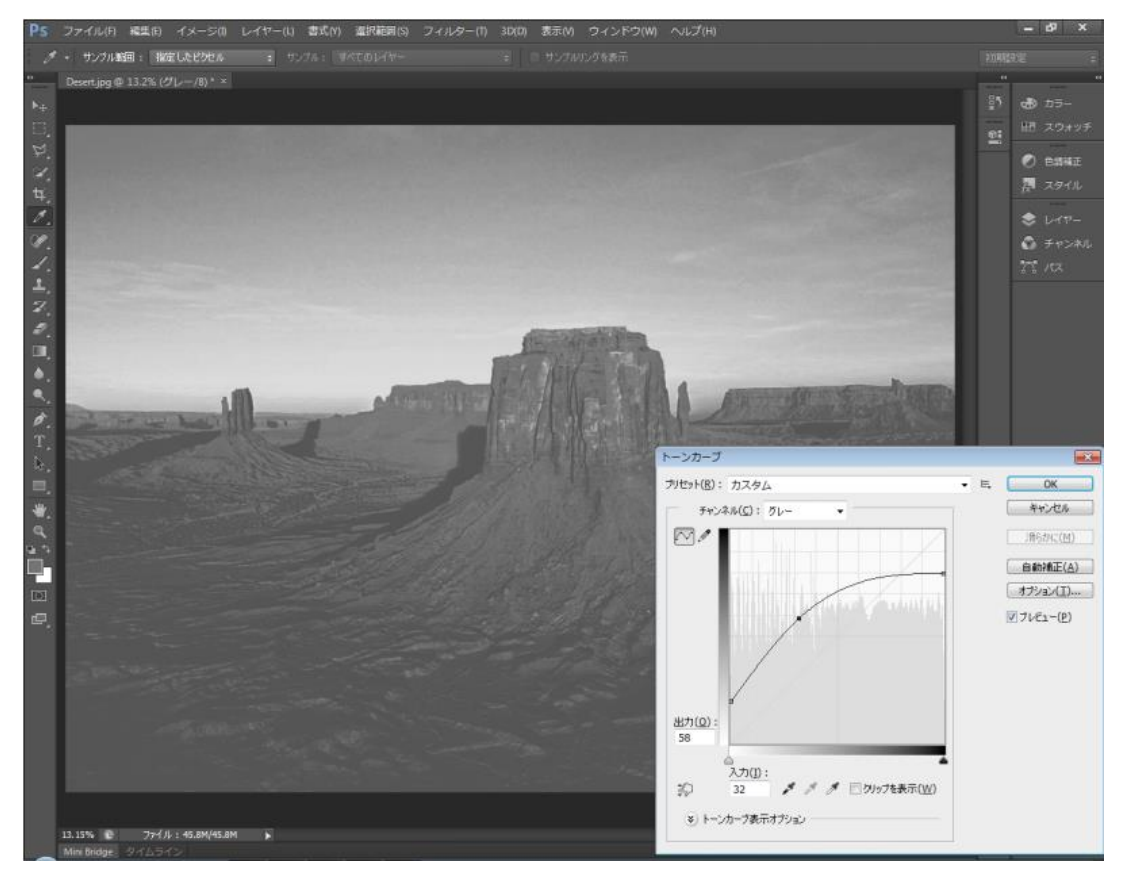

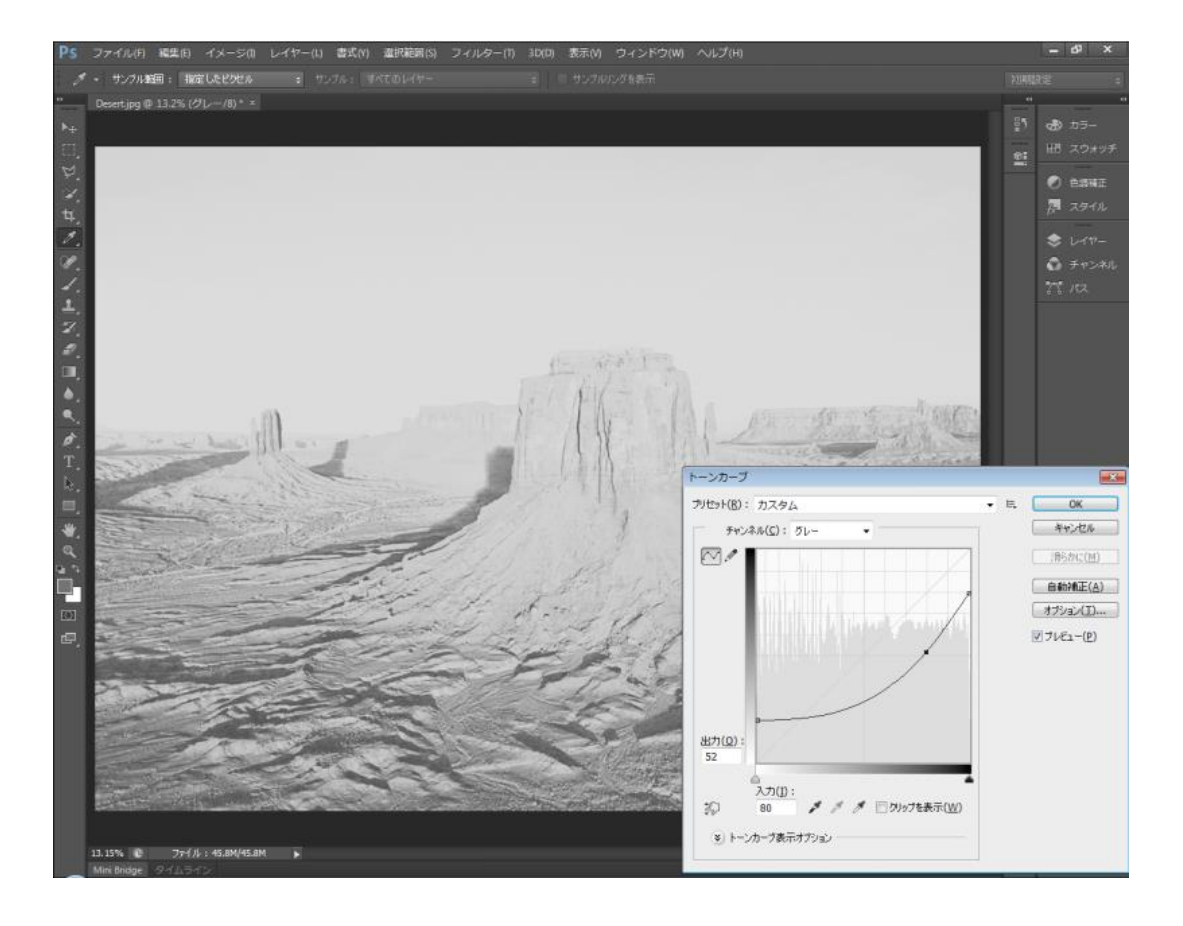

4. ライン上の別の位置でマウスをクリックすると、コントロールポイントが追加されます。

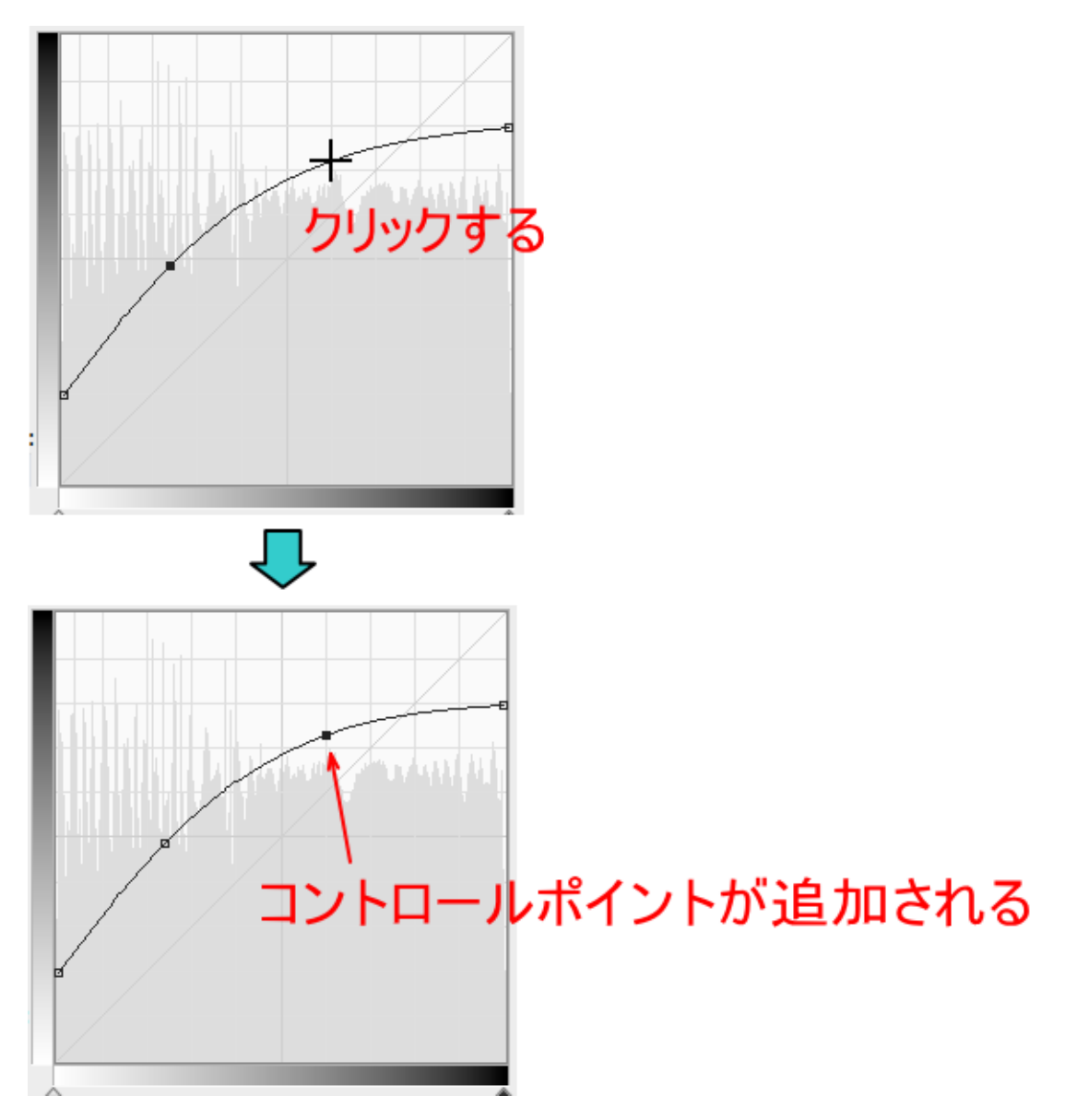

コントロールポイントは最高 14 個まで追加できます。 選択中のコントロールポイントは■で、選択されていないものは□です。常にひとつだけ選択状態になります。

キーボードの矢印キー(→↓←↑)キーを押下すると、現在選択中のコントロールポイントがその方向に移動しま す。マウスのドラッグ操作では困難な微調整が行えます。

キーボードの Delete(DEL)キーを押下すると、現在選択中のコントロールポイントが削除されます。

5. 画像の状況を確認しながら、コントロールポイントを操作して、適切なデータに仕上げます。

トーンカーブが S 字形状(中央付近で傾きが急になっている)場合はコントラストが強調されます。

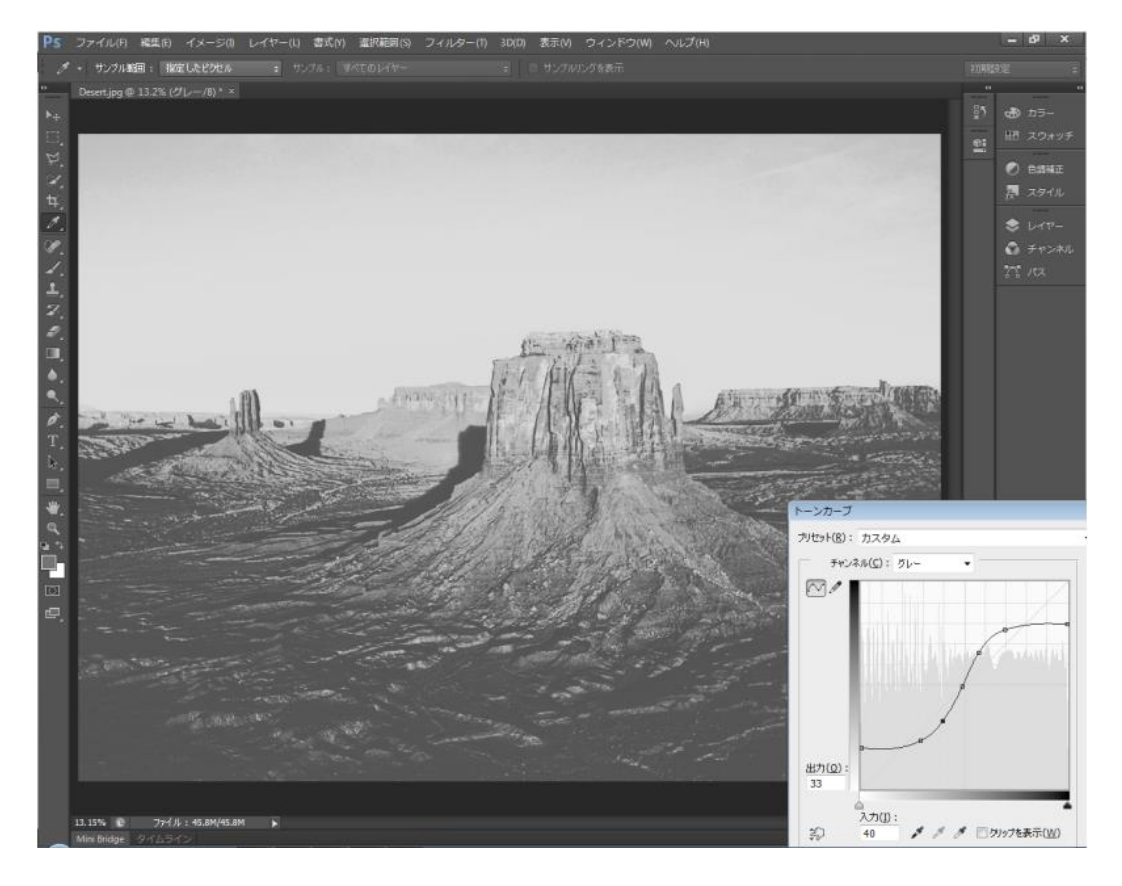

### 逆の場合は、コントラストが弱くなります・

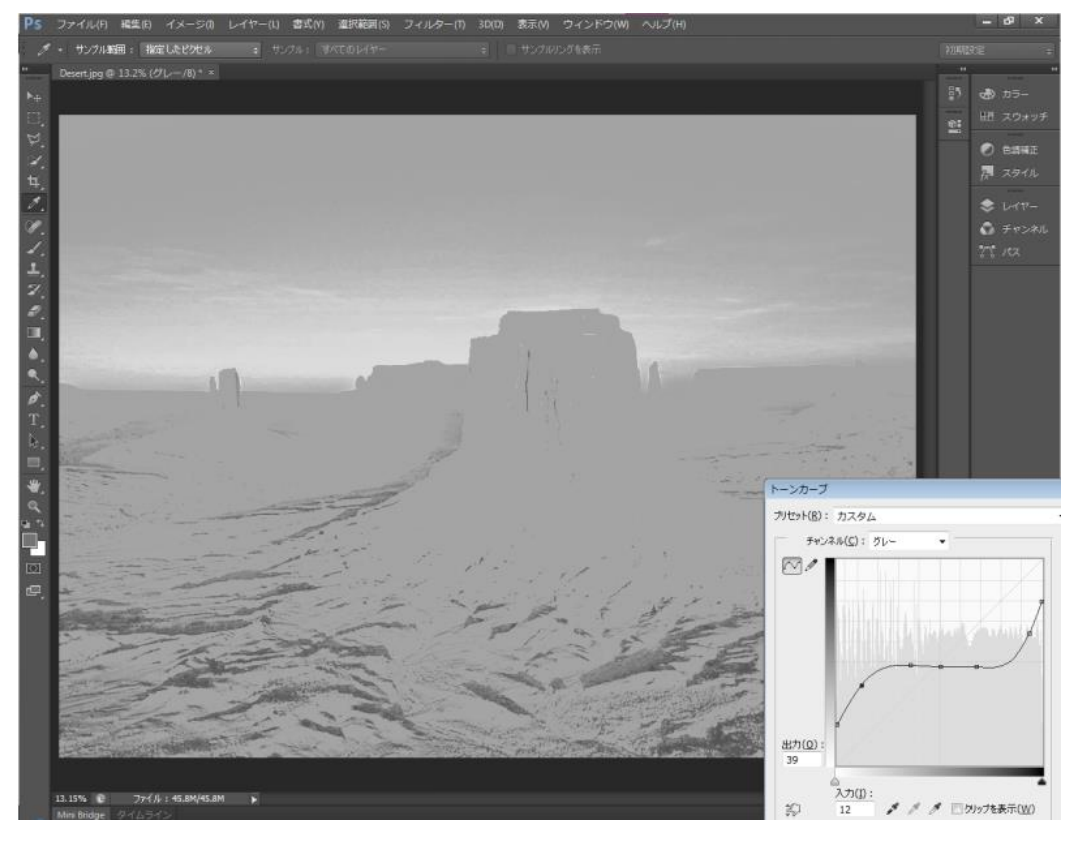

画像の明るさとコントラストのバランスを考えて調整します。

理論上、加工サイズが大きいものほど、Photoshop 画面で見ている仕上がりに近くなります。サイズが小さい場 合(この画像の例でいえば幅が 20cm 程度以下)の場合は、画面で見るよりも加工仕上がりの濃淡が曖昧になる傾 向があるので、コントラストを強めにした方がきれいに加工できます。

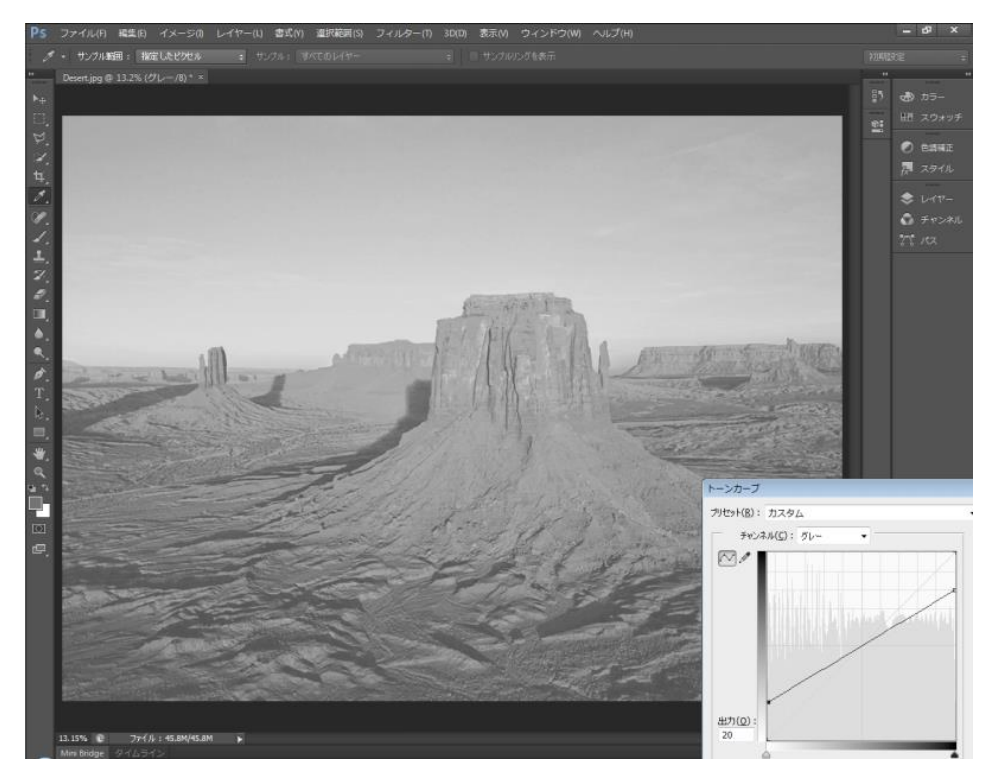

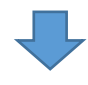

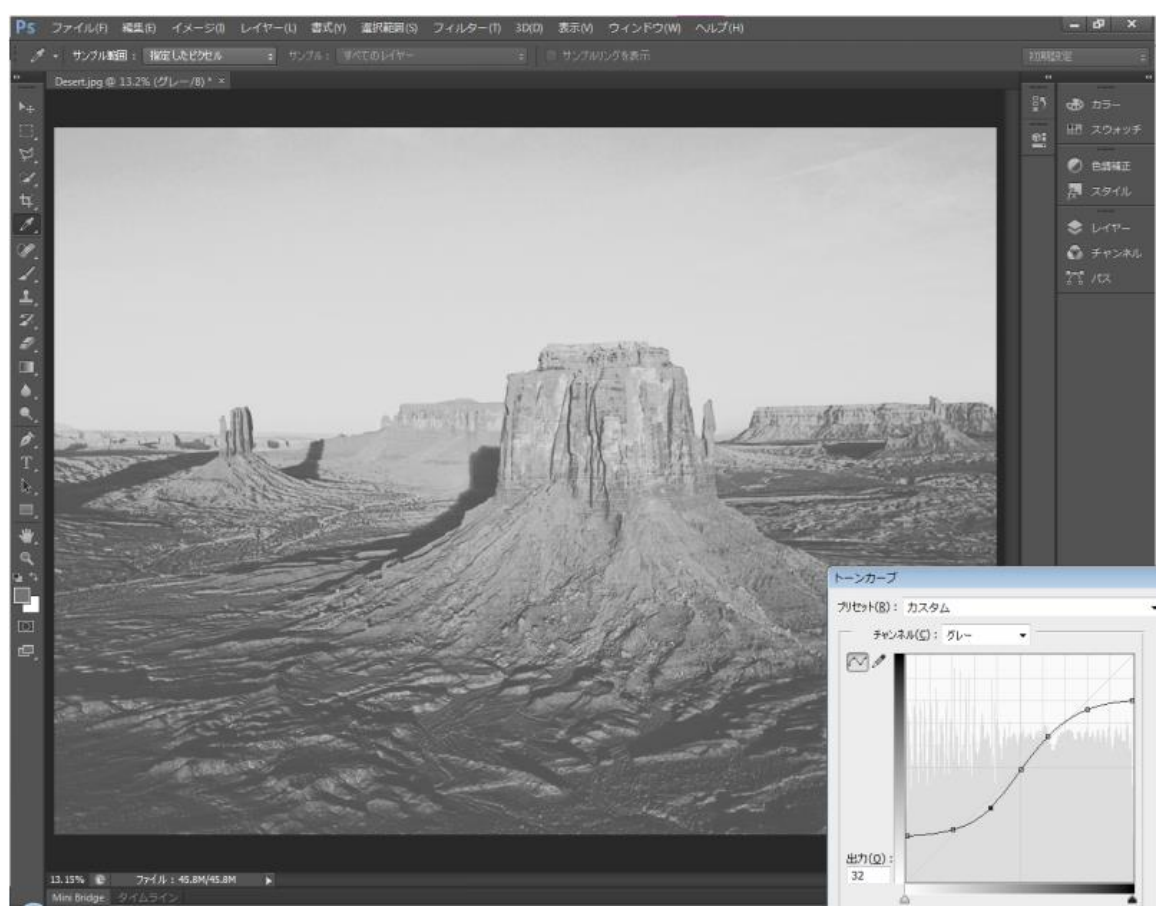

ラインは、白、黒とも、グラデーション帯域幅から外にはみ出さないように注意してください。

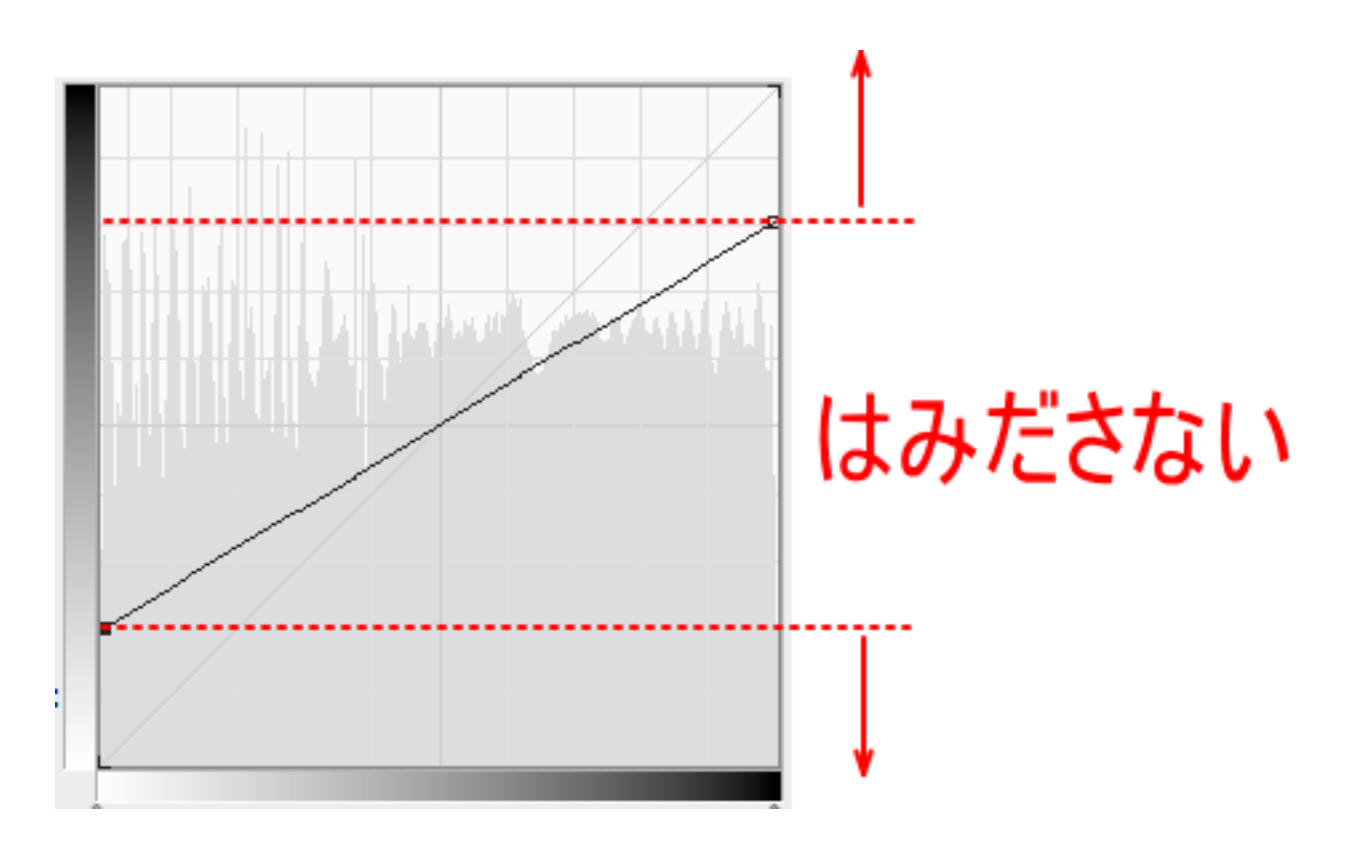

下図のようなトーンカーブははみだしているので修正が必要です。

<span id="page-40-0"></span>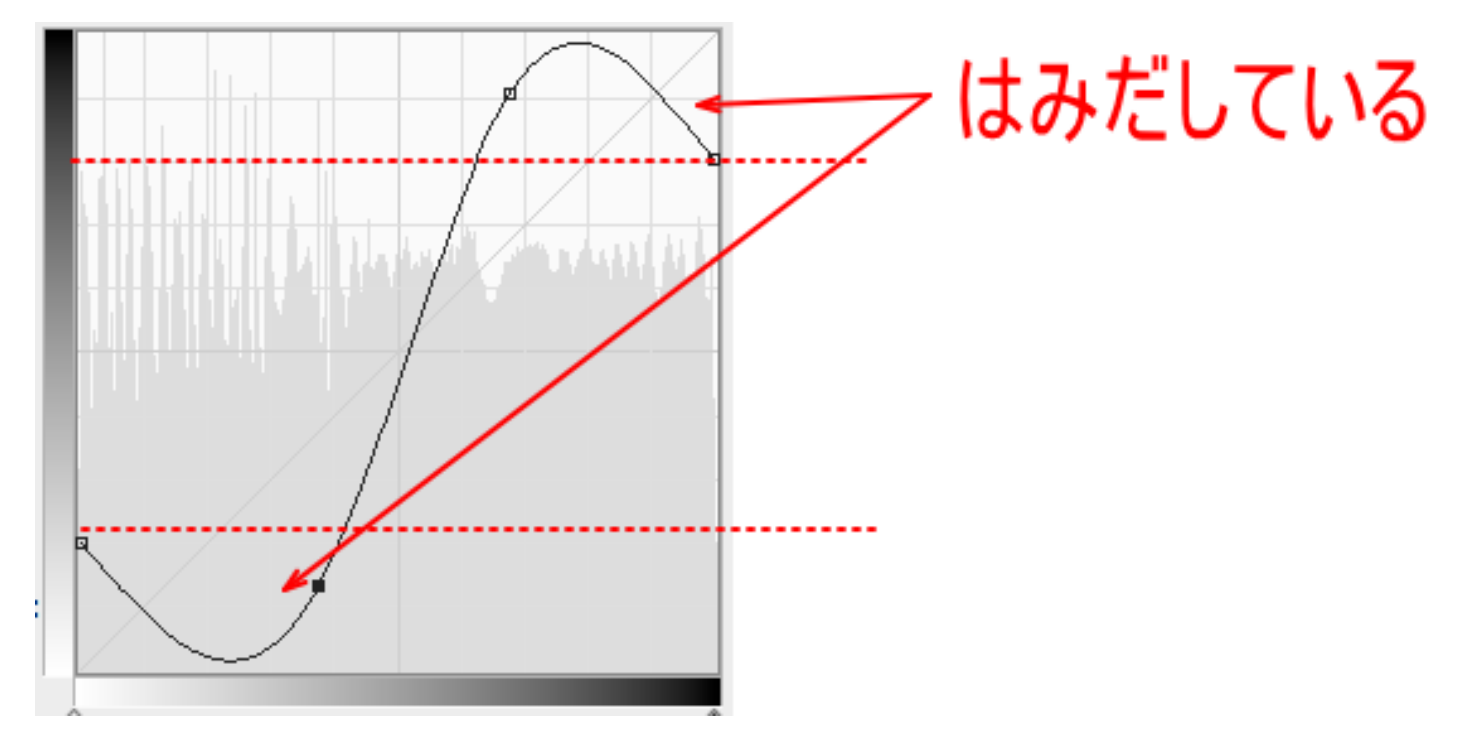

# <span id="page-41-0"></span>⑧ モノクロ 2 階調

メニューの「イメージ」-「モード」-「モノクロ 2 階調」をクリックします。

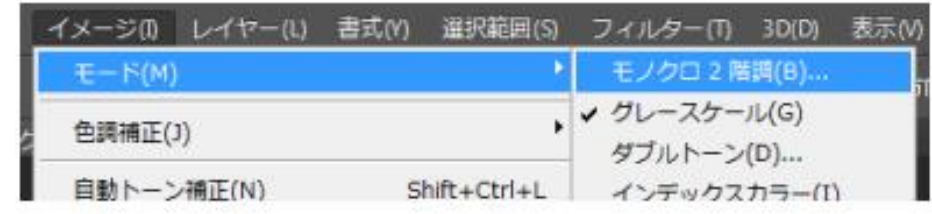

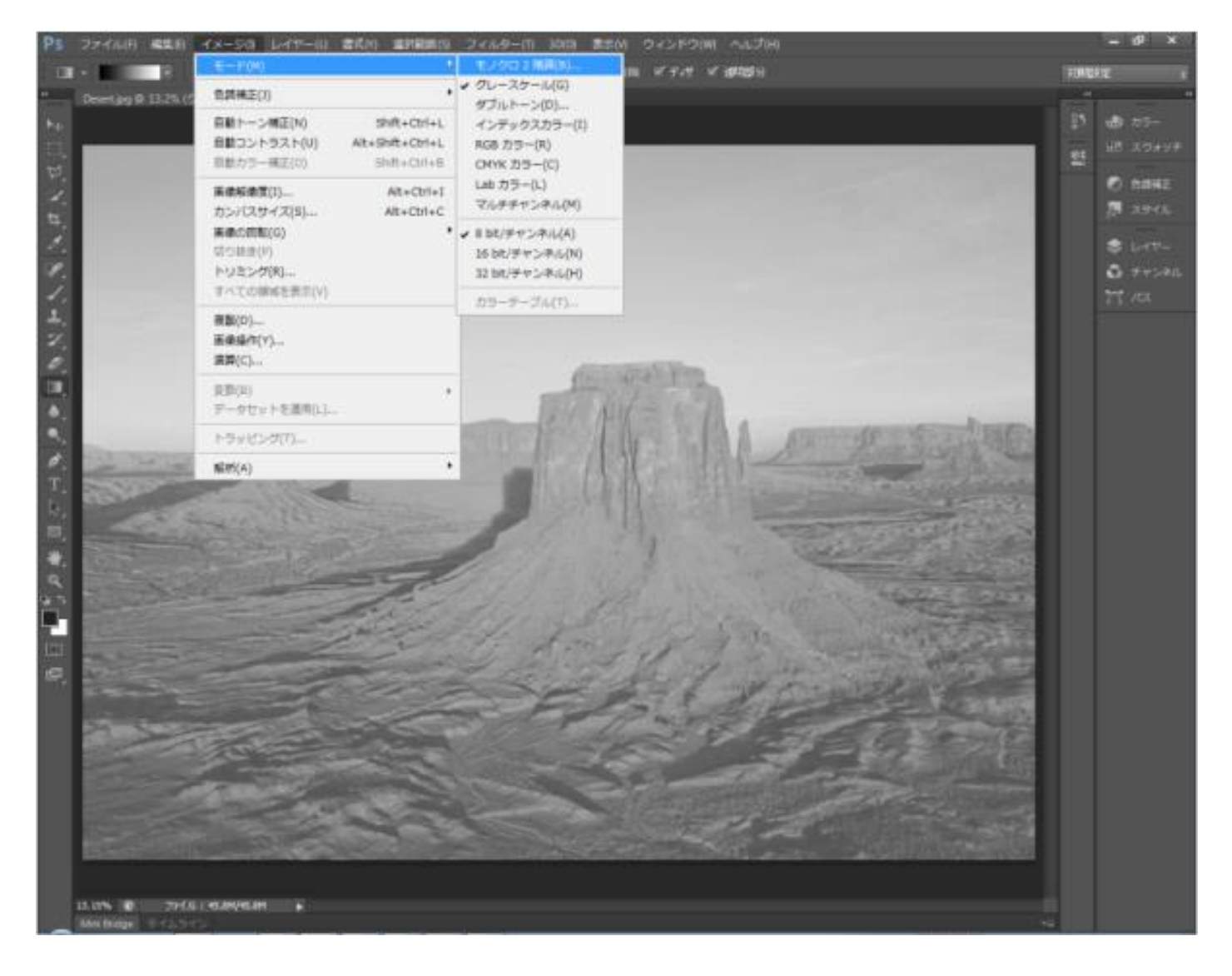

「モノクロ 2 階調」ダイアログが表示されます。

解像度の「出力」は、前述「3 [解像度とサイズの変更」](#page-19-0)で設定した解像度の値と単位(400 pixel/cm)が設定され ます。「③ 解像度とサイズの変更」の解像度の設定と異なっている場合は、「③ 解像度とサイズの変更」まで戻 って、やり直してください。このダイアログでは設定を変更しません。

種類の「使用」は、「ハーフトーンスクリーン...」に設定します。

下図のように設定したら、OK をクリックします。

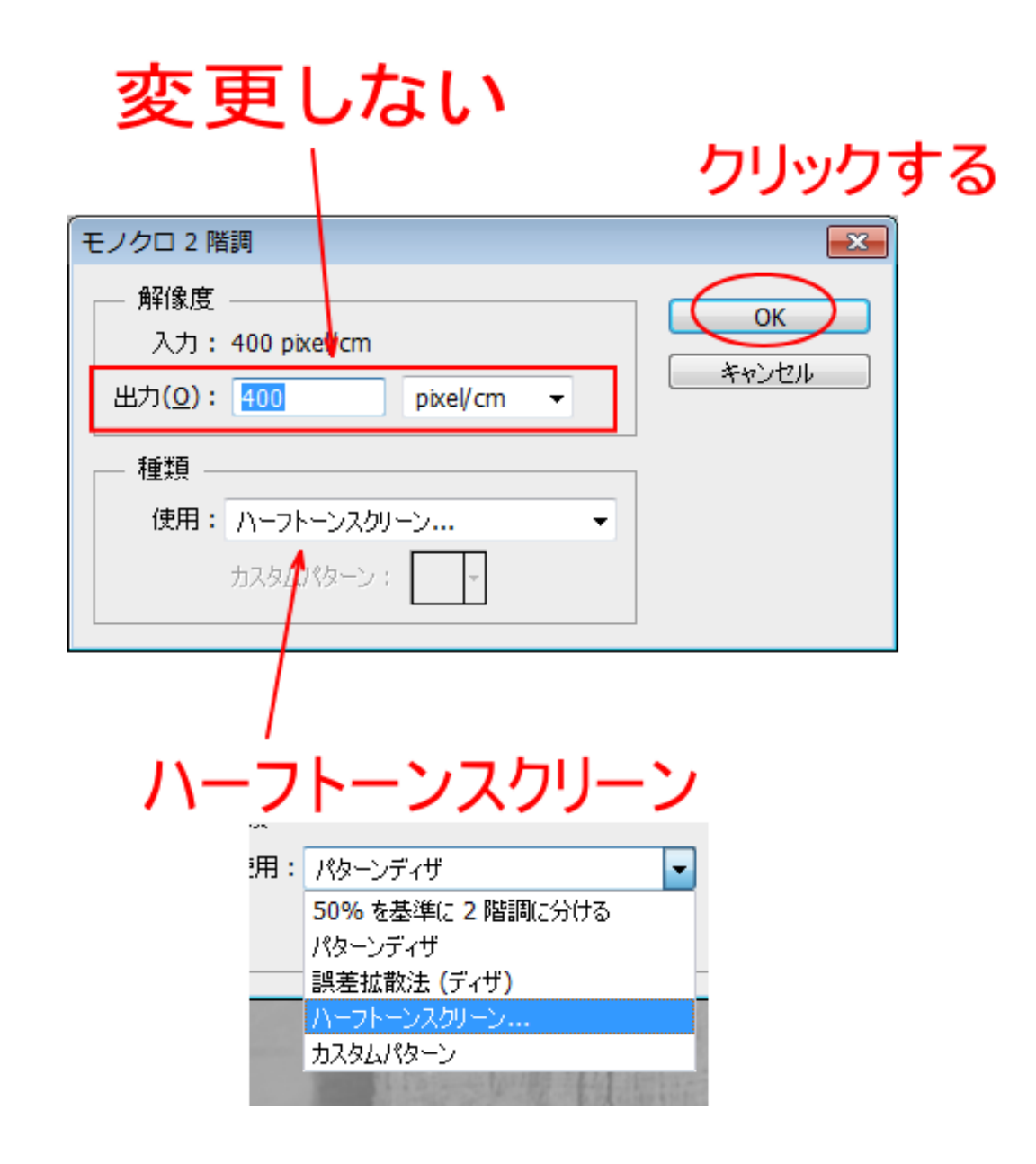

OK をクリックすると、「ハーフトーンスクリーン」ダイアログが表示されます。

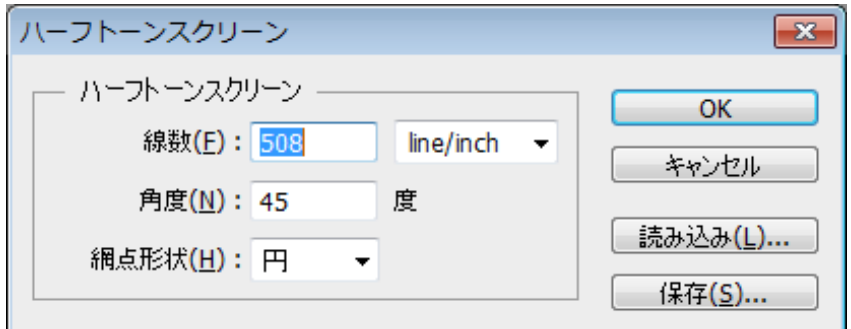

以下のように設定します。

線数 : 25 line/cm 角度 : 45 網点形状: 円

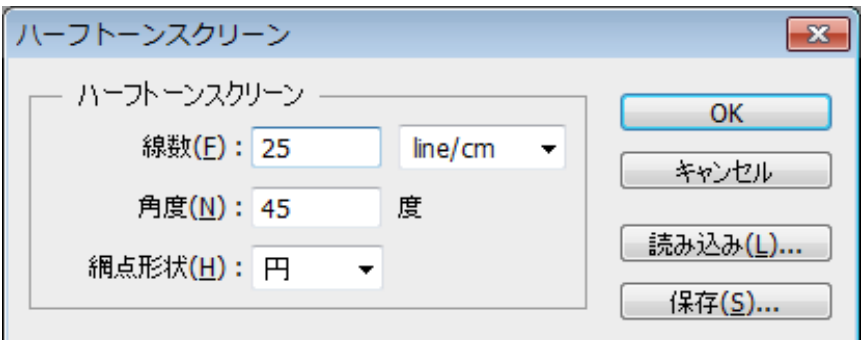

※ 「参考資料 風景写真の加工」においては、以下の設定を紹介しています。「角度」がゼロ、「網点形状」がク ロスになっています。

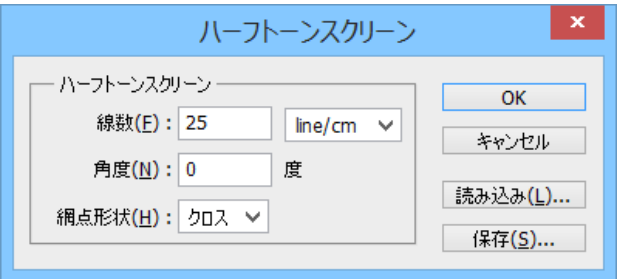

角度および網点形状については、設定を変更することにより、加工仕上がりが変化します。データ内容、加工素 材に合わせて変更することは、レーザー加工での表現が困難な画像の場合は必要になります。

しかし最適な設定を探すには、試行を繰り返すしかなく、実験ならともかく、実際の加工においては現実的では ありません。

「参考資料 風景写真の加工」のように、試行を繰り返して「クロス 0度」等の設定を探さないのであれば、 「円 45度」の設定のままでよいと思います。網点形状をクロスにするのは、画像内容に合わせて、できるだけ 表現力を高めるために見つけられた、かなり「極端」な設定です。

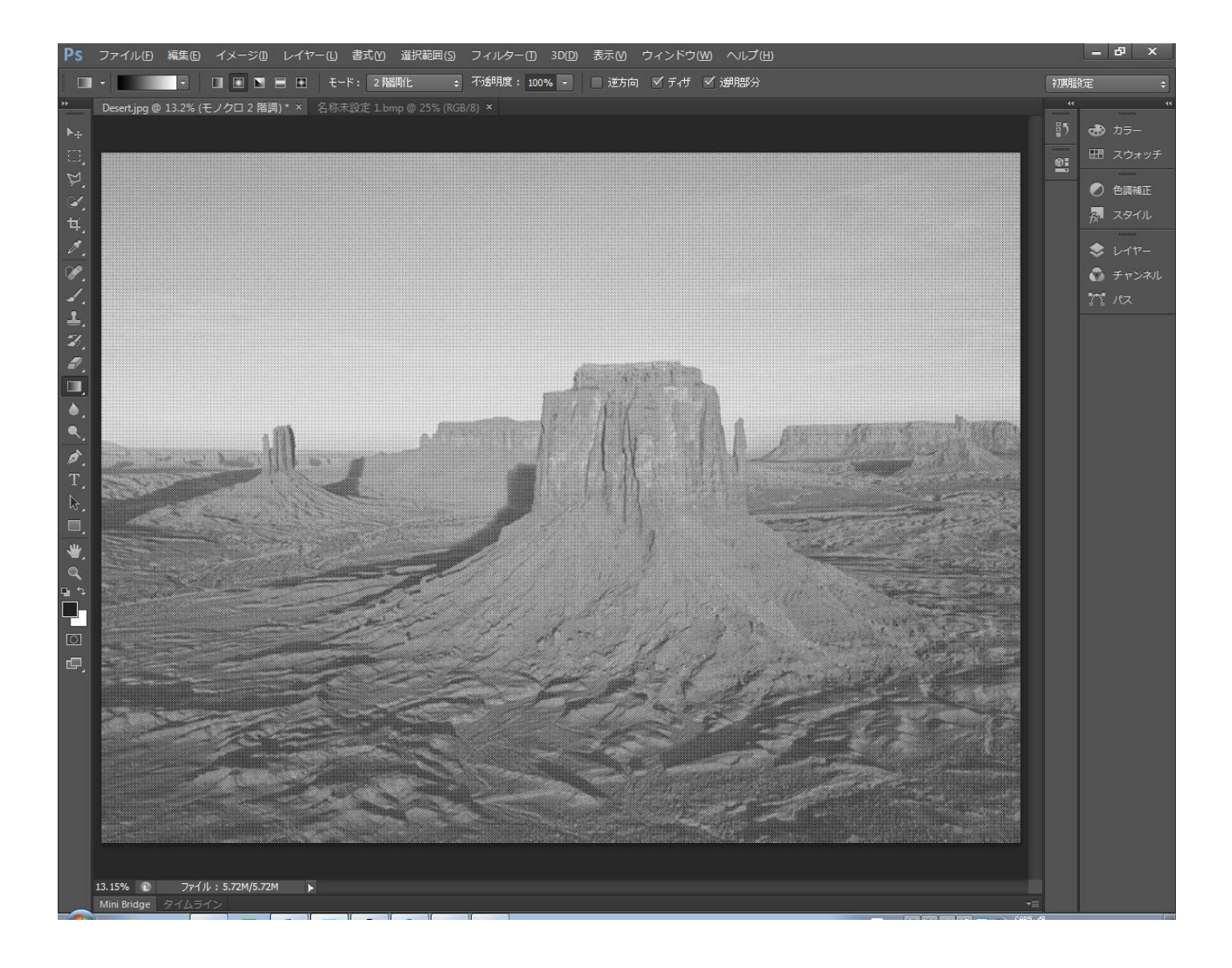

# ⑨ 保存

キーボードの Shift + Ctrl + S を押下するか、メニューの「ファイル」-「別名で保存」をクリックします。

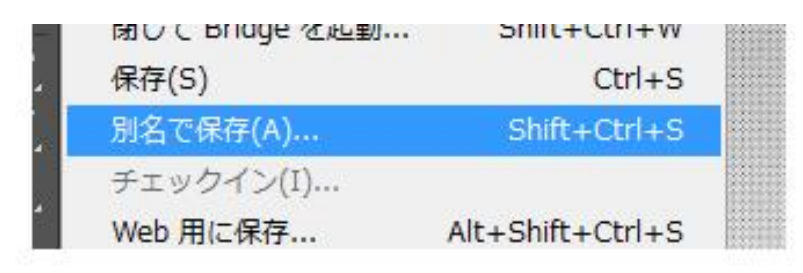

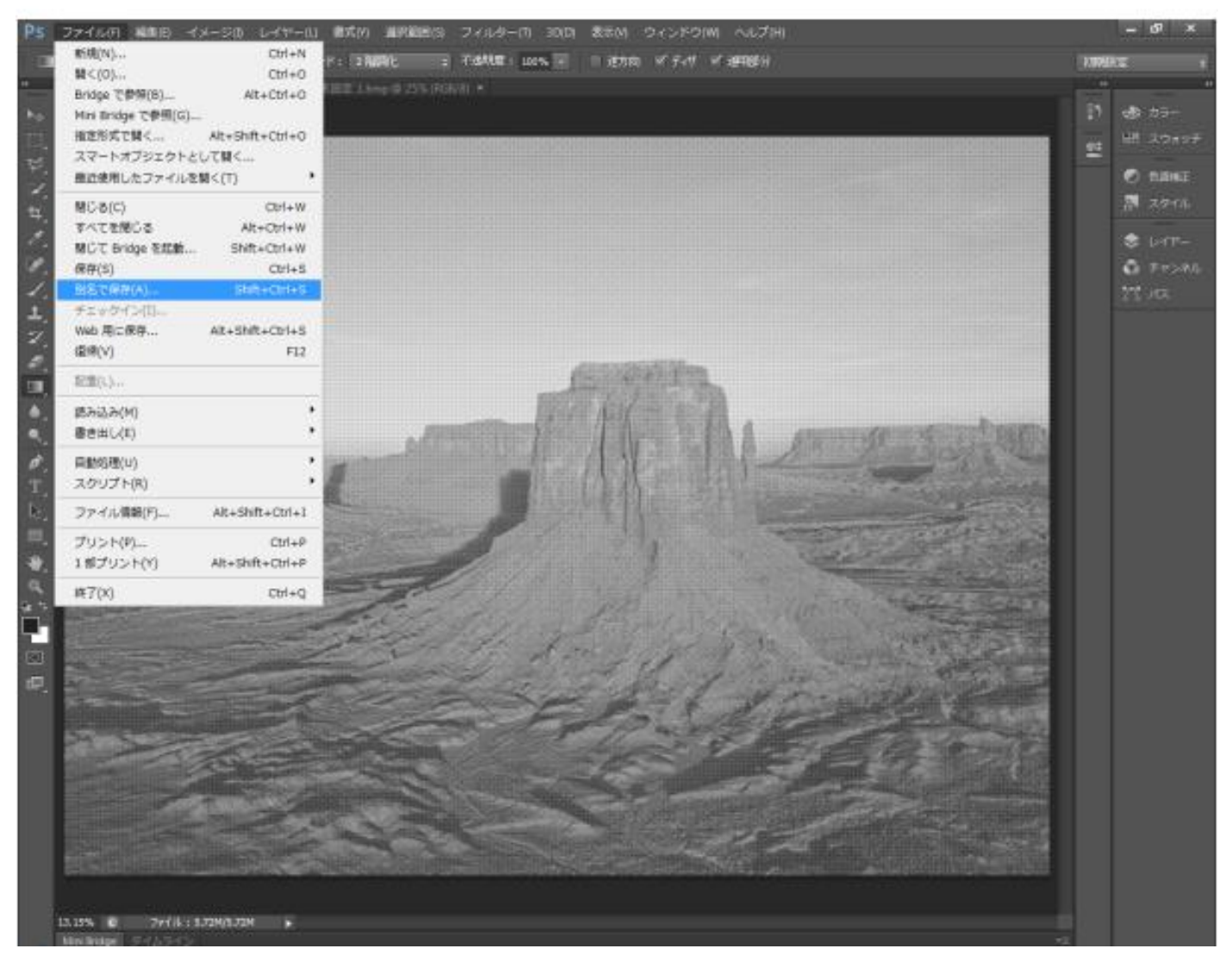

「別名で保存」ダイアログが表示されたら、データを保存するフォルダとファイル名を設定します。 ファイル形式は「BMP(\*.BMP, \*.REL, \*.DIB)」を選択します。

## $\hat{1}$ ) データを保存するフォルダを指定する

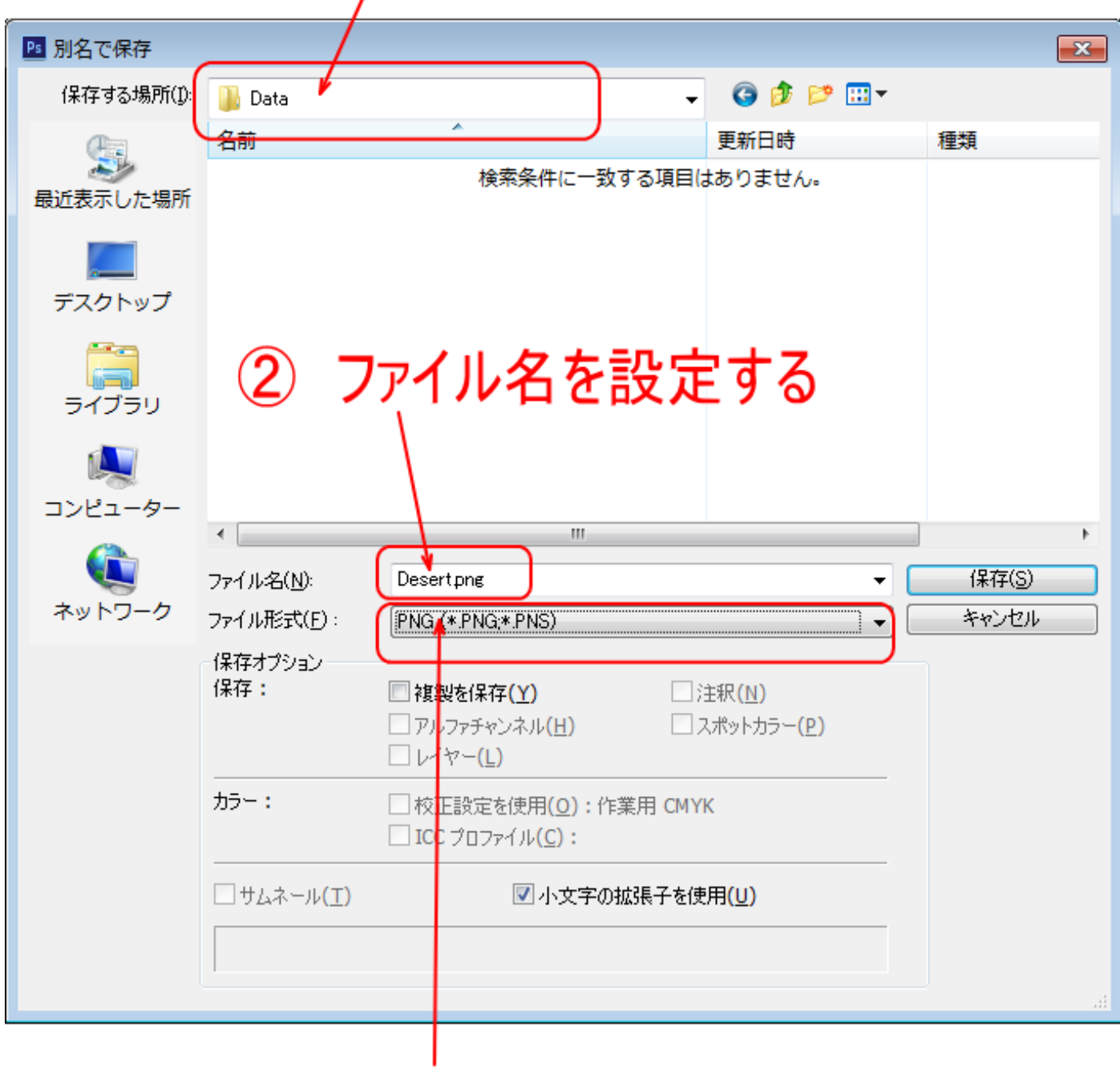

### BMP(\*.BMP, \*.RLE, \*.DIB)を選択する 3

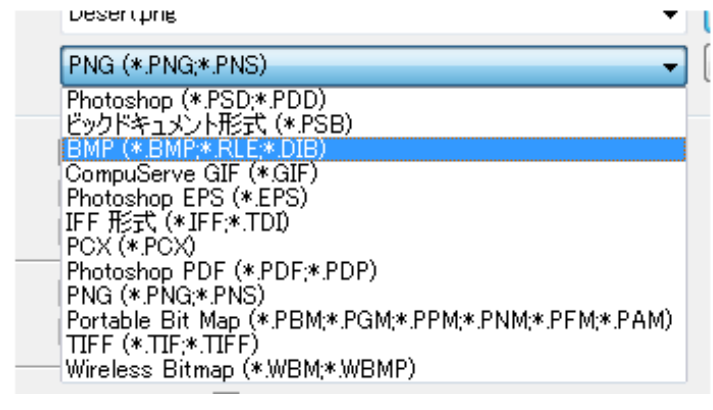

設定したら、「保存」をクリックします。

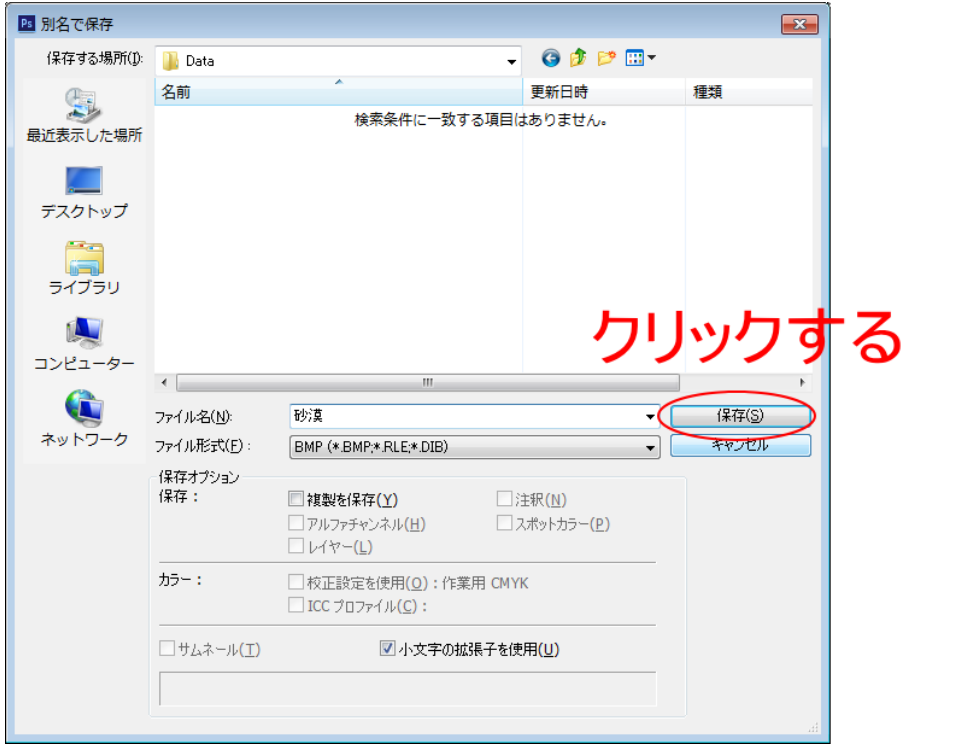

「BMP オプション」ダイアログが表示されたら、そのまま OK をクリックします。

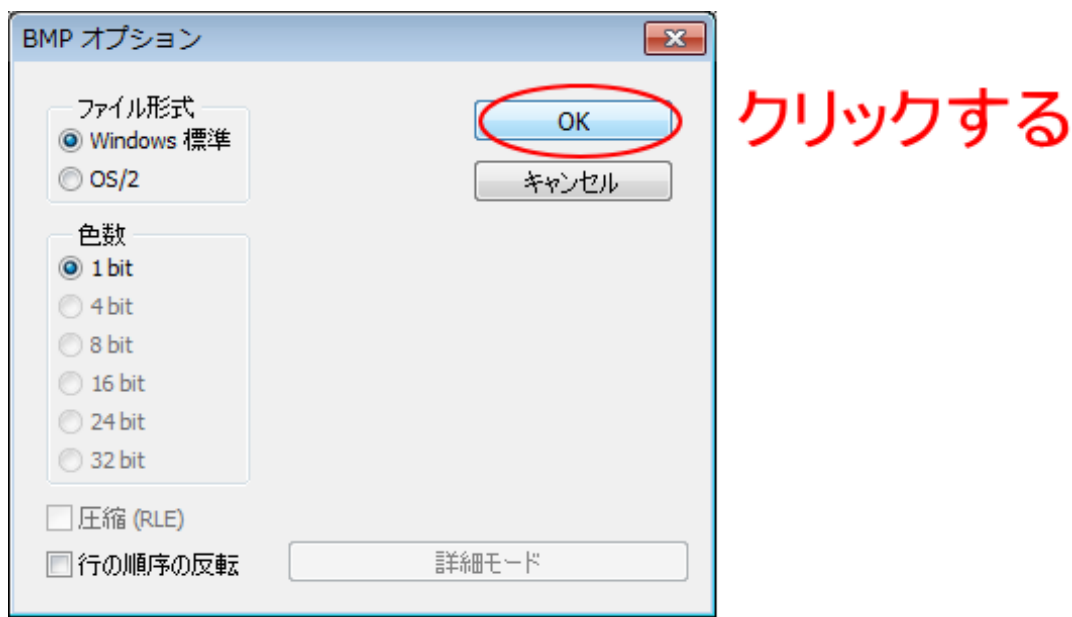

これでアミ化の作業は終わりです。保存したビットマップファイルを LaserCut でインポートして、加工してく ださい。